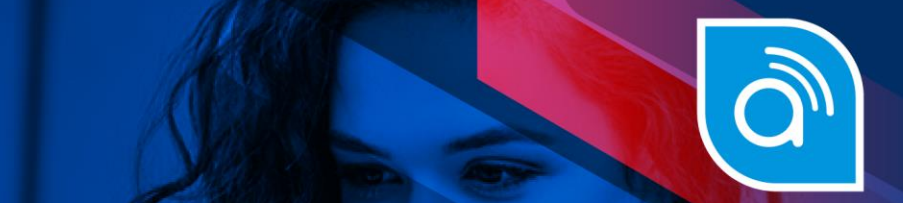

ejecución por consignación y otros

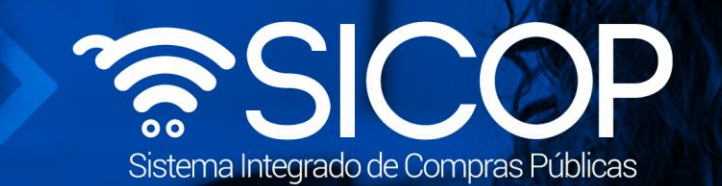

# **Manual elaboración orden de pedido en contrato continuo, según demanda, ejecución por consignación y otros**

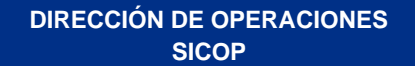

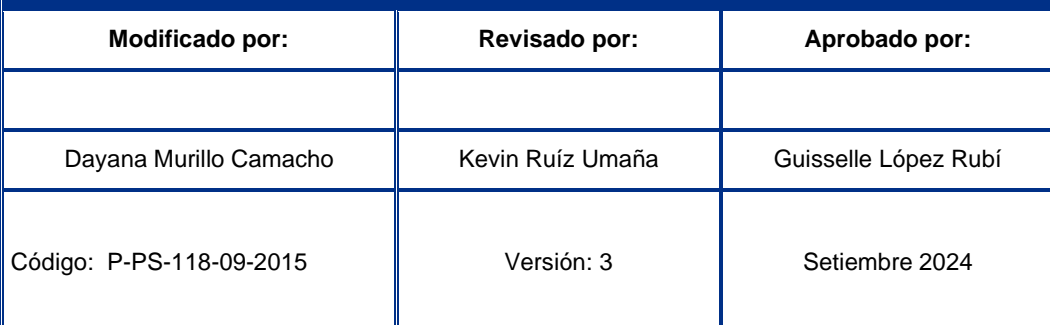

www.sicop.go.cr

 $\frac{1}{2}$  WWW.racsa.go.cr  $\frac{1}{2}$  in  $\circledcirc$  arcsa\_cr

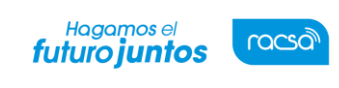

#### I Contenido

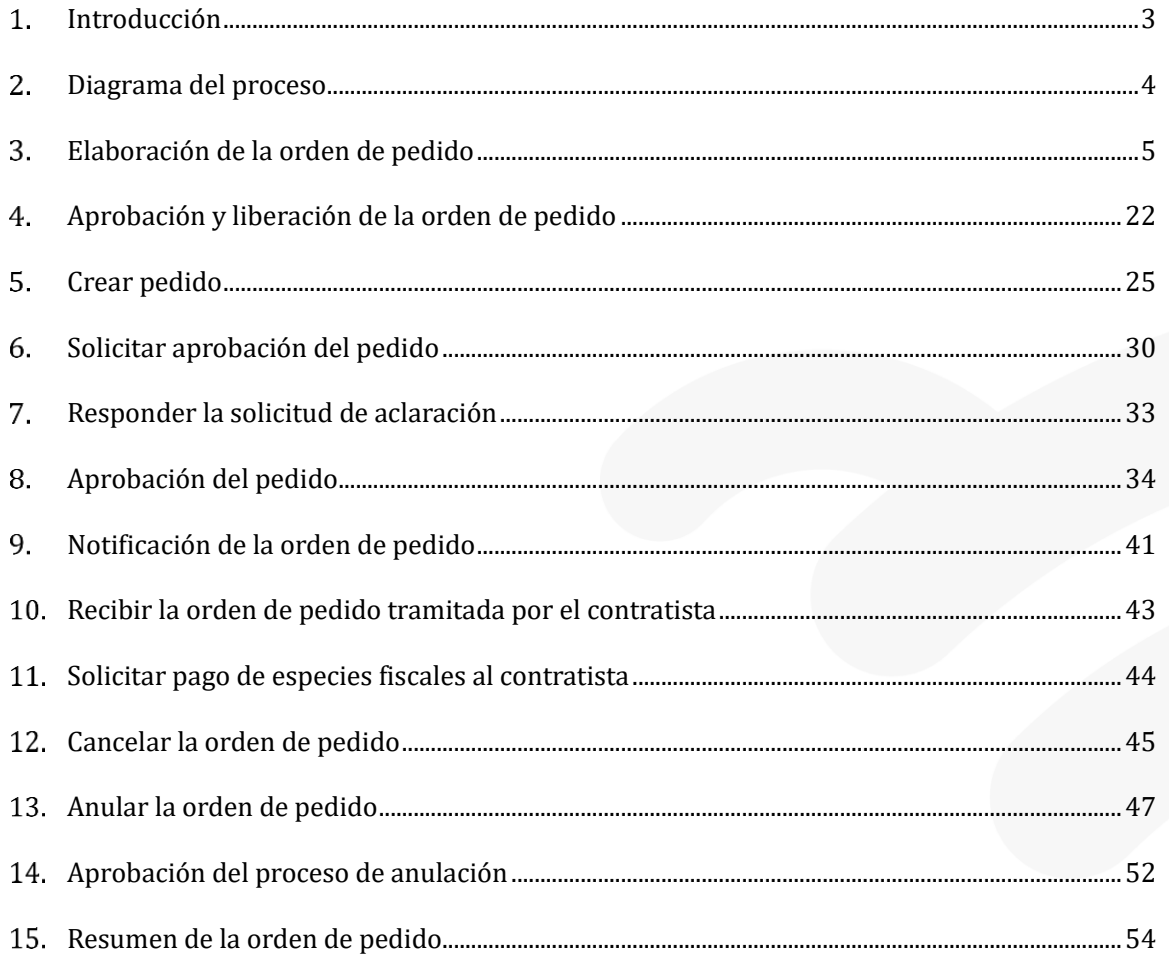

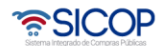

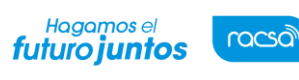

### <span id="page-2-0"></span>**Introducción**

SICOP ofrece el módulo para tramitar las ordenes de pedido amparados a los procedimientos bajo la modalidad entrega según demanda, contratos continuos, ejecución por consignación y aquellos donde la institución en el pliego de condiciones, registro del contrato o mediante la figura modificación de otras clausulas ha modificado el campo "**\*Emisión de órdenes de pedido** a la opción sí.

Este módulo que resulta muy atractivo para aquellas Proveedurías que tienen un frecuente consumo de sus bienes o servicios y que, por las condiciones propias del mercado, resulta más conveniente no pactar una cantidad definida del objeto a contratar, sino el compromiso de adquirir los bienes según las necesidades inmediatas de la institución contratante que se vayan generando durante su ejecución. Esta modalidad brinda agilidad en las contrataciones, en razón que la Proveeduría no seencontrará sujeta a contratar una determinada cantidad, la cual puede ser insuficiente, o incluso, excesiva, sino que está facultada para solicitar el insumo o el servicio cada vez que se necesite y la cantidad o las veces que requiera.

Una vez que se notifica el contrato el encargado de la institución con el rol de "Orden de Pedido 1", tiene la opción de crear órdenes de pedido según la necesidad o demanda que se tenga.

En estas órdenes se incluirán las cantidades, montos, productos o servicios que se requierenrecibir, así como los detalles de las entregas y presupuesto que se tenga.

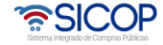

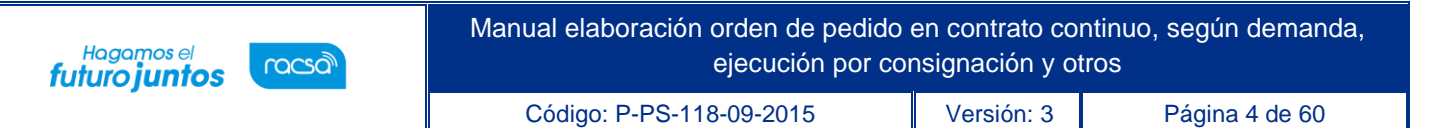

#### <span id="page-3-0"></span> $2.$ **Diagrama del proceso**

A continuación, se muestran los pasos generales para confeccionar y tramitar las órdenes de pedido amparados a los procedimientos bajo la modalidad entrega según demanda, contratos continuos, ejecución por consignación y aquellos donde la institución en el pliego de condiciones, registro del contrato o mediante la figura modificación de otras clausulas ha modificado el campo "\*Emisión de órdenes de pedido a la opción sí.

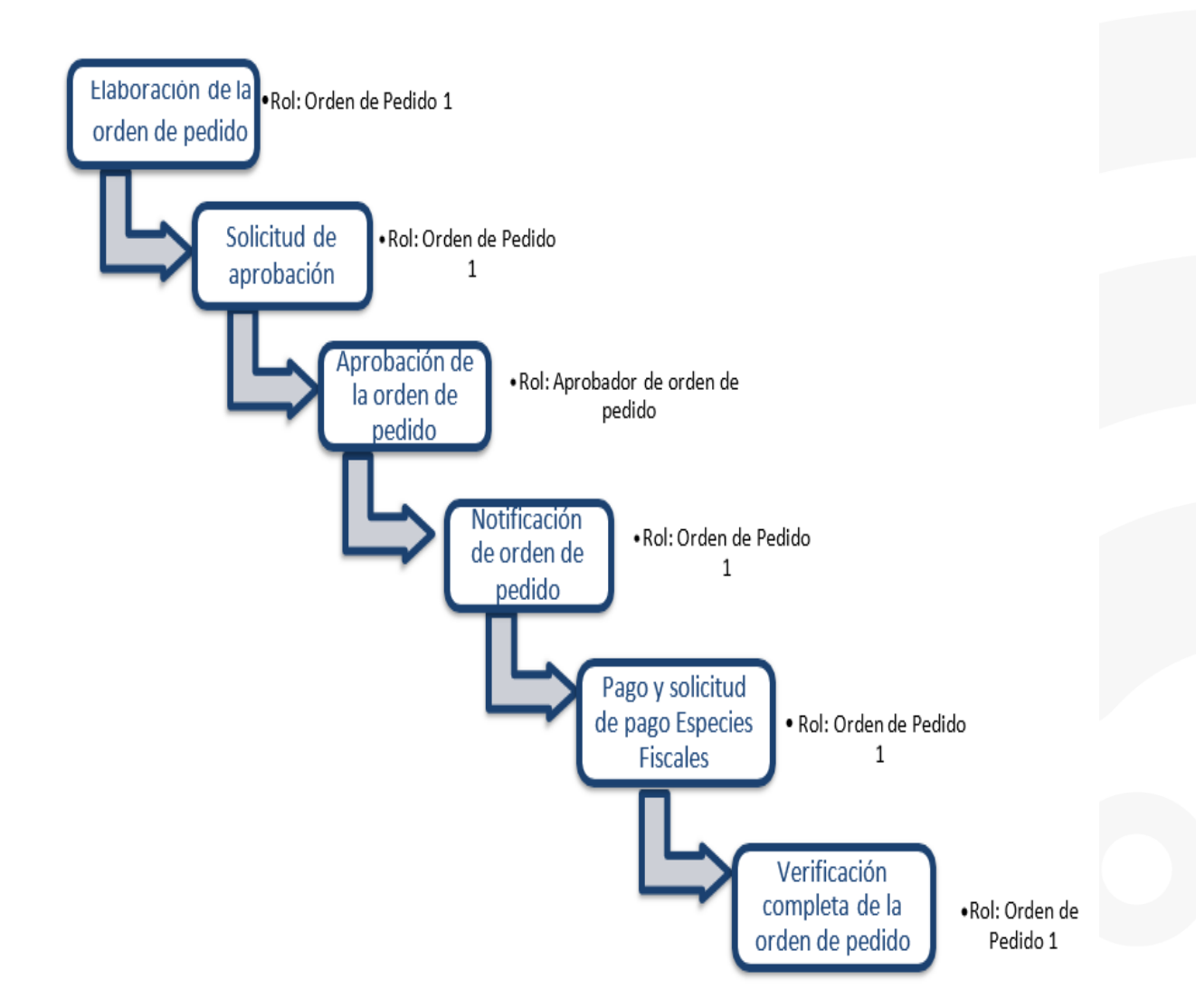

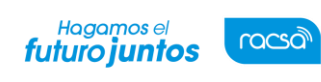

Código: P-PS-118-09-2015 Versión: 3 Página 5 de 60

#### <span id="page-4-0"></span>**Elaboración de la orden de pedido**

Para confeccionar una orden de pedido se debe seguir los siguientes pasos:

• En la parte superior derecha de la pantalla principal oprima sobre la opción "Instituciones compradoras". A la izquierda de la pantalla se va a desplegar el menú llamado "Procedimiento de la institución compradora", en el submenú "Contratación electrónica" oprima sobre la opción "Orden de pedido" para desplegar las opciones que contiene y seleccione la primera opción: "Listado de órdenes de pedido".

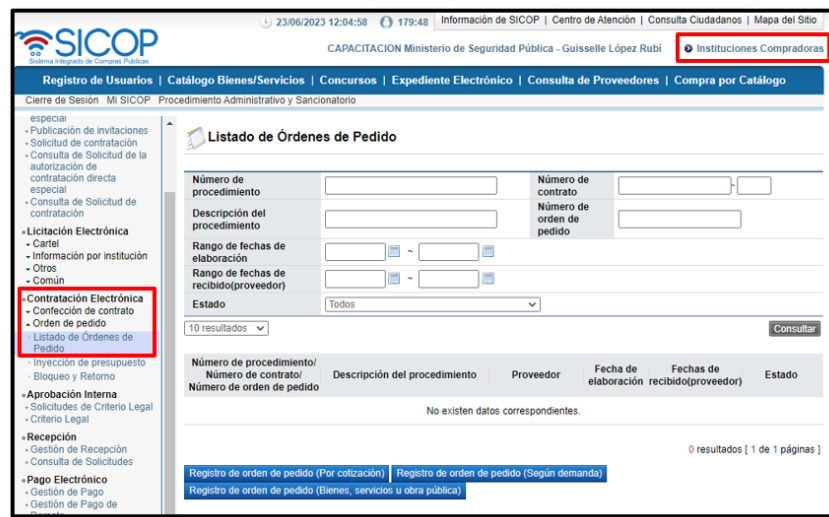

• Para crear una nueva orden de pedido de procedimientos según demanda o ejecución por consignación, se oprime el botón "Registro de orden de pedido (Según demanda)" ubicado al final de la pantalla.

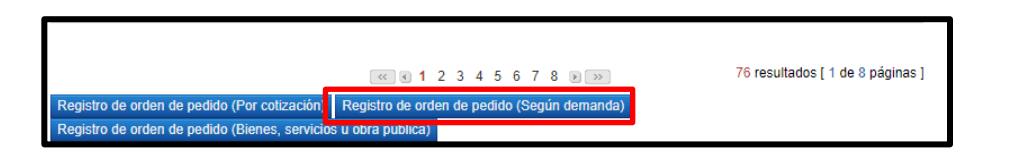

• El sistema despliega una ventana llamada "Registro de orden de pedido (Según demanda)" con los filtros de búsquedas y el listado de los procedimientos, para ubicar el procedimiento al cual se le va

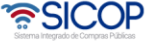

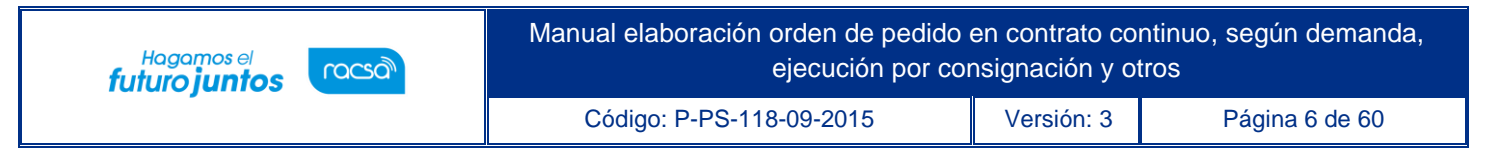

a generar la orden de pedido, se pueden utilizar los filtros de búsqueda completando los espacios y oprimiendo el botón "Consultar" y seleccionar el resultado o elegir desde el listado el procedimiento, seleccionando el número de procedimiento.

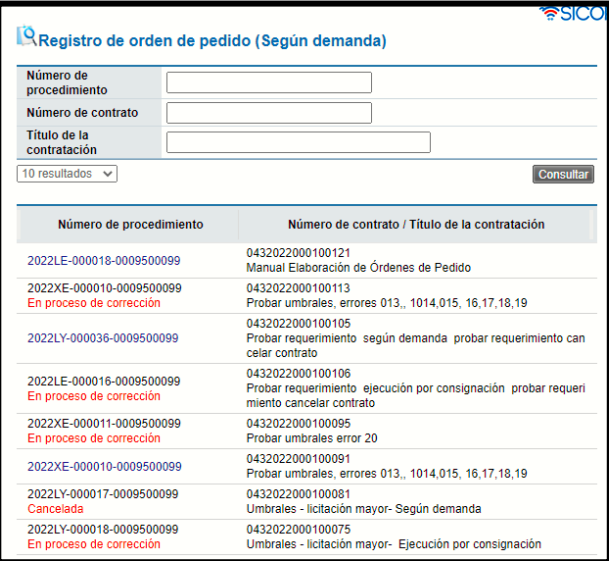

• Una vez finalizado el procedo de cotización el sistema permite también iniciar una orden de pedido mediante esta funcionalidad, para ello se oprime el botón "Registro de orden de pedido (Por cotización)" ubicado al final de la pantalla.

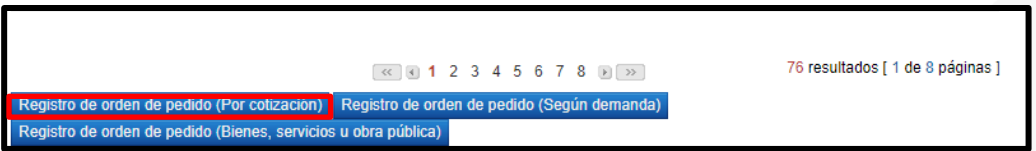

• El sistema despliega una ventana llamada "Registro de orden de pedido (Por cotización)" con los filtros de búsquedas y el listado de los procedimientos, para ubicar el procedimiento al cual se le va a generar la orden de pedido, se pueden utilizar los filtros de búsqueda completando los espacios y oprimiendo el botón "Consultar" y seleccionar el resultado o elegir desde el listado el procedimiento, seleccionando el número de procedimiento.

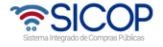

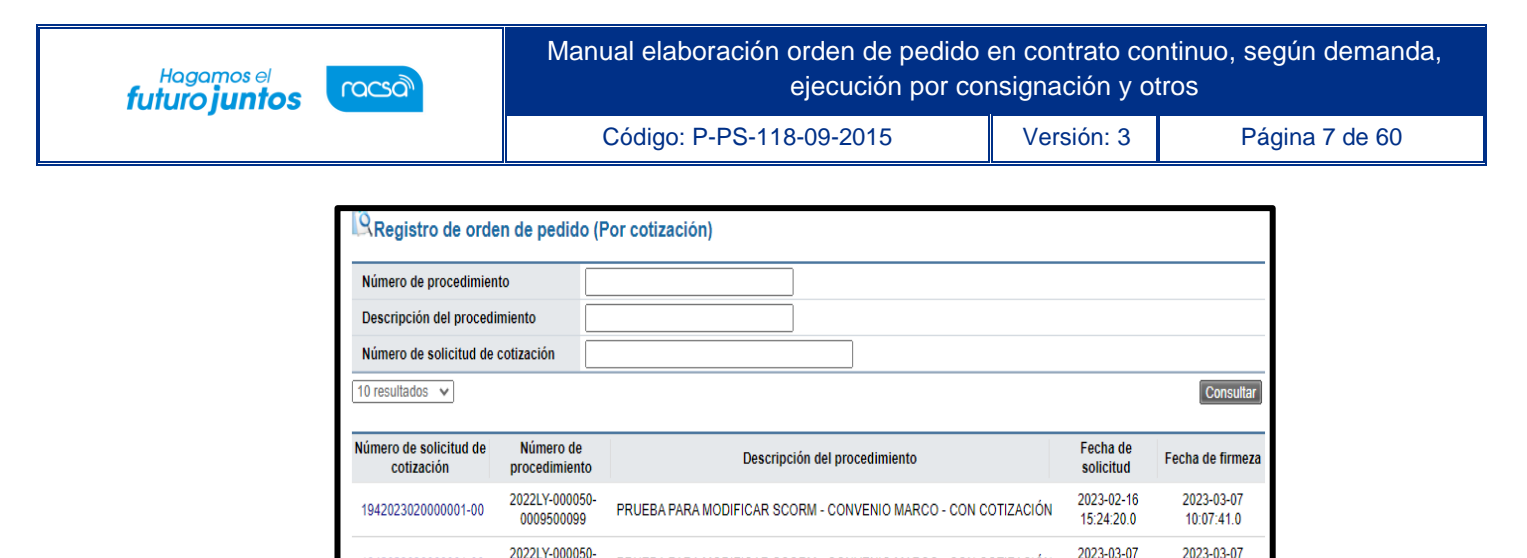

• Para crear una nueva orden de pedido de procedimientos con modalidad cantidad definido (más de un pedido) y servicios (más de un pedido) se oprime el botón "Registro de orden de pedido (Bienes, servicios u obra pública)" ubicado al final de la pantalla.

2022LY-000050-

0009500099

2022LY-000050-

0009500099

1942023030000001-00

1942023010000002-00

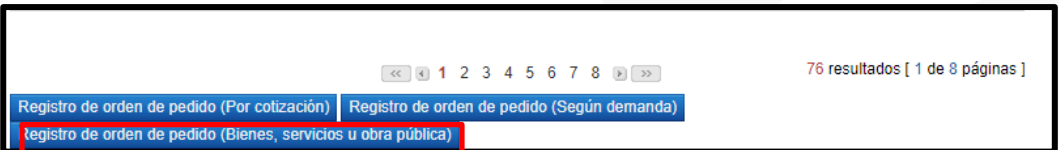

PRUEBA PARA MODIFICAR SCORM - CONVENIO MARCO - CON COTIZACIÓN

PRUEBA PARA MODIFICAR SCORM - CONVENIO MARCO - CON COTIZACIÓN

10:01:02.0

2023-01-26

18:59:55.0

09:39:46.0

2023-01-09

13:45:38.0

• El sistema despliega una ventana llamada "Registro de orden de pedido (Bienes, servicios u obra pública)" con los filtros de búsquedas y el listado de los procedimientos, para ubicar el procedimiento al cual se le va a generar la orden de pedido, se pueden utilizar los filtros de búsqueda completando los espacios y oprimiendo el botón "Consultar" y seleccionar el resultado o elegir desde el listado el procedimiento, seleccionando el número de procedimiento.

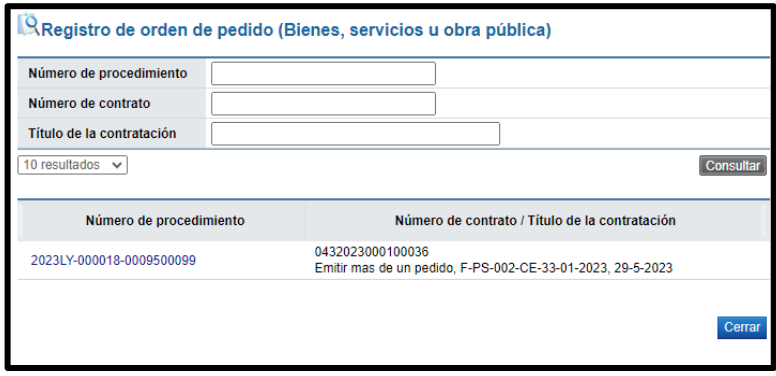

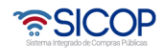

• Al seleccionar el procedimiento se despliega la pantalla "Registro de orden de pedido, en la primera sección de este formulario se muestra información del encabezado del documento como lo es lo relacionado a la institución. Además, se visualizan los botones de documentos relacionados a esta orden de pedido como la consulta del contrato que fundamenta el procedimiento.

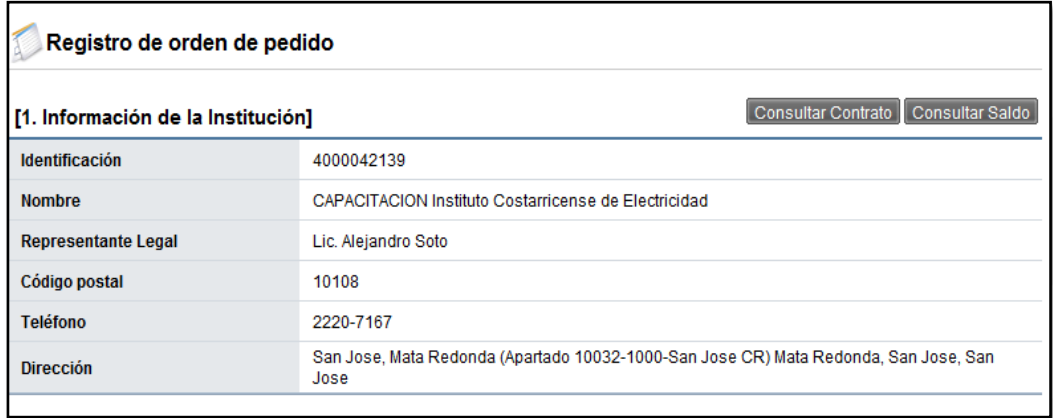

• En la sección 2 y 3 se podrá ver información del contratista de acuerdo con su registro, así como datos generales de la contratación, así como los números de procedimiento, SICOP y de contrato, el tipo y descripción de la contratación.

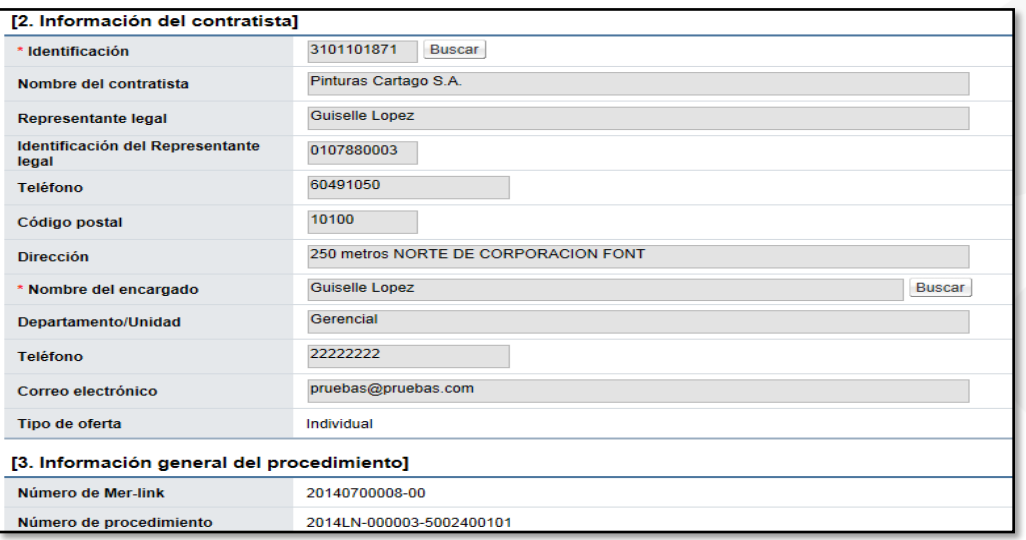

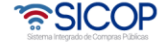

• En la sección 4 "Información básica de la orden de pedido" y se habilita el campo Observaciones con el fin que el usuario complete algún detalle adicional. En caso de requerir cambiar la modalidad de pago también es un campo que se encuentra habilitado para su modificación.

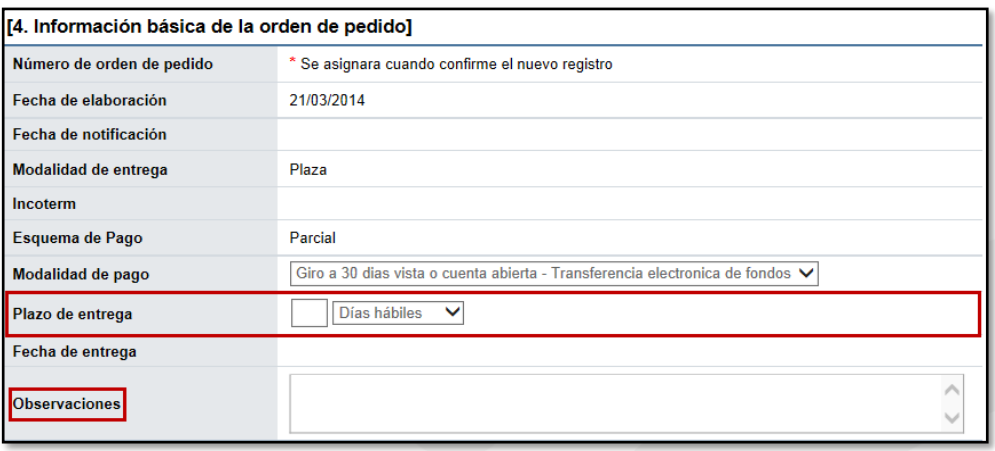

• En la sección 5 "Información presupuestaria para Gobierno Central", se debe completar los campos del almacén, centro, grupo de compras, organización de compras, sociedad, tipo de solicitud, título, elemento PEP, segmento financiero, centro de costos, centro gestor, pulsando en el campo "Seleccionar". Si al oprimir en el campo "Seleccionar", el sistema no muestra el combo box debe comunicarse con el usuario Administrador de SICOP de su institución.

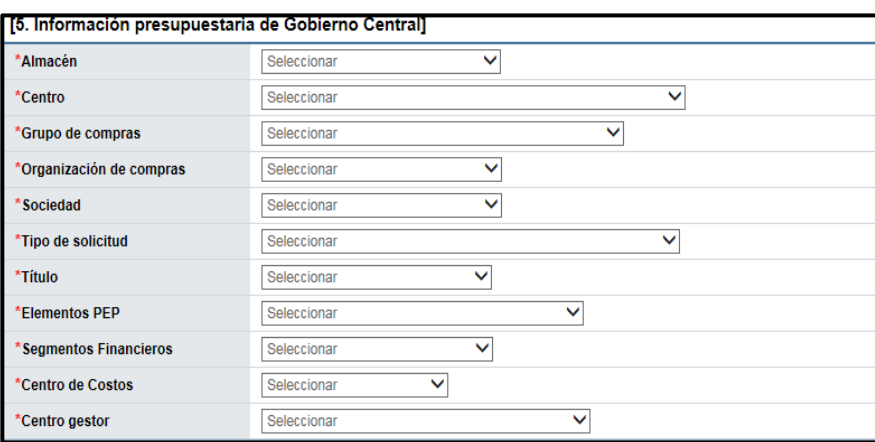

• En la sección 6 "Información del bien, servicio u obra" se muestra la cantidad a solicitar de las líneas requeridas, la estructura del precio, los datos de presupuesto si estos aplican, como lo es la fuente de financiamiento. También el fondo, Información adicional, el objeto del gasto y código de material.

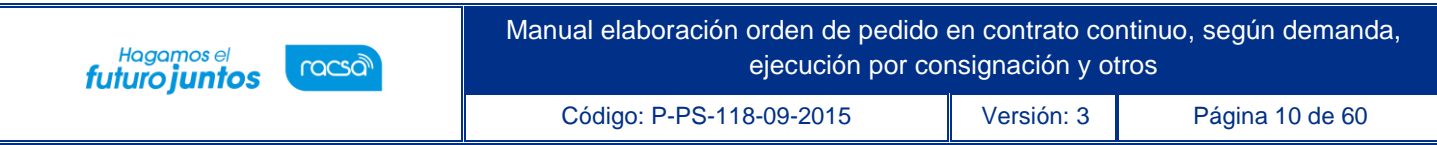

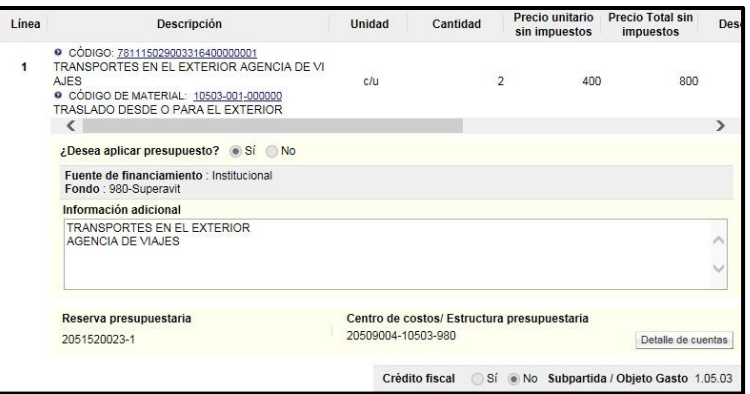

- Para buscar y seleccionar el código del objeto del gasto y material se debe hacer en el siguiente orden:
- ✓ Primero se selecciona el código de sub partida/objeto del gasto:

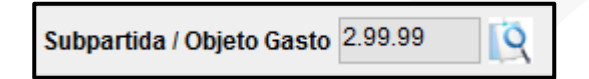

✓ Segundo se selecciona el código de material.

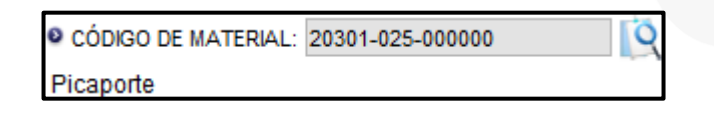

• Para completar el campo "Sub partida/objeto gasto", se debe pulsar en la imagen de la lupa de este campo.

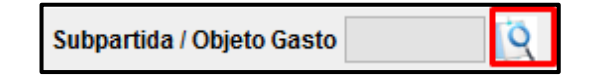

• Se muestra la pantalla "Código Presupuestario", con el listado de los códigos homologados con los primeros 8 dígitos del código de clasificación (catálogo de SIOCP) y el código presupuestario. Esta homologación es administrada por el usuario del Ministerio de Hacienda con elrol "Operador del catálogo de materiales de Gobierno Central".

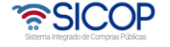

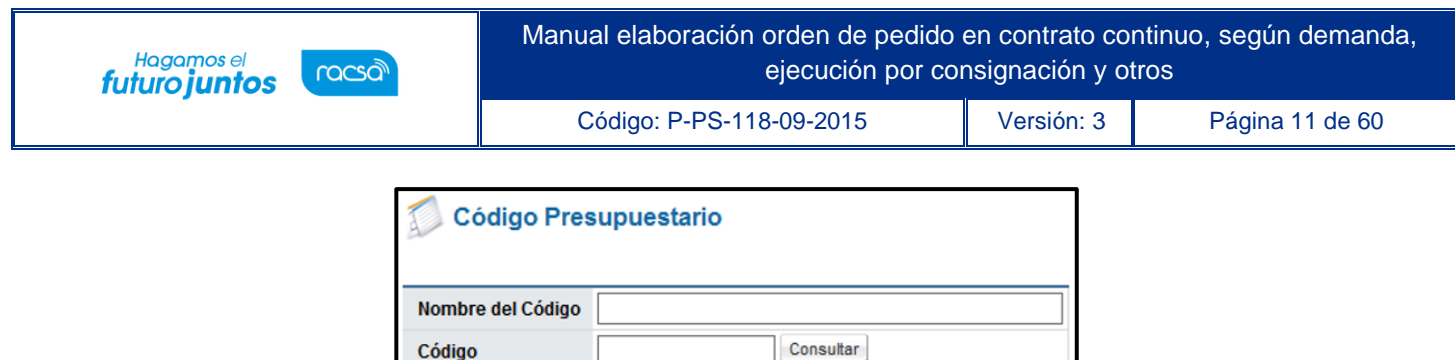

1 resultados [1 de 1 páginas]

Cerrar

Nombre del Código

Otros utiles, materiales y suministros diversos

• En caso de que no exista código presupuestario homologado con el código de clasificación de SICOP, no permite seleccionar ningún código en la pantalla de búsqueda "Código presupuestario". Asimismo, si se cambia el código de identificación de SICOP al registrar o modificar el valor se reinicia. Para completar el campo "Código de material", se debe pulsar en el icono de la lupa de este campo.

**No** 

 $\mathbf{1}$ 

Código

2.99.99

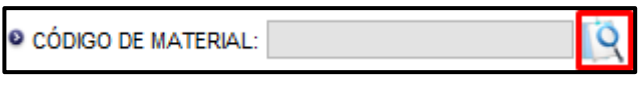

• Se muestra la pantalla "Búsqueda de Código de material", con el listado de los códigos de materiales que inician con los 5 primeros dígitos del objeto de gasto seleccionado.

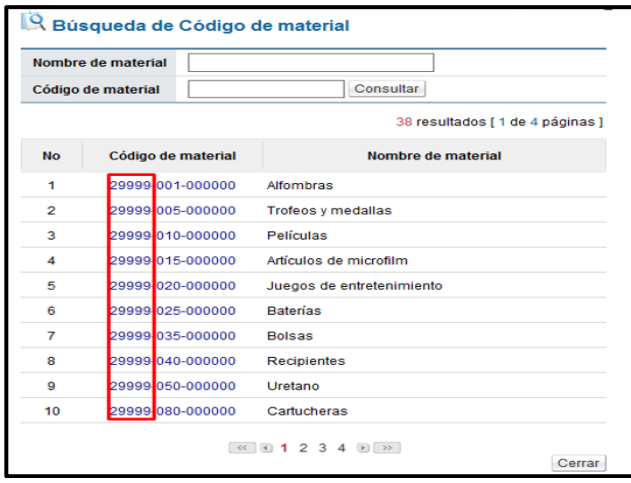

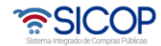

- En caso de que no exista código de material homologado con el código presupuestario, no permite seleccionar ningún código en la pantalla de búsqueda "Búsqueda de Código de material". Asimismo, si se cambia el código de identificación de SICOP al registrar o modificar el valor se reinicia.
- Si luego de haber elegido código de material se cambia Subpartida / Objeto Gasto el valor seleccionado también se reinicia.
- Si se pulsa el icono lupa del campo "Código de material", antes de ser seleccionado Sub partida / Objeto Gasto, el sistema visualiza el siguiente mensaje: No ha sido seleccionado Sub partida / Objeto Gasto. Favor elegirlo.

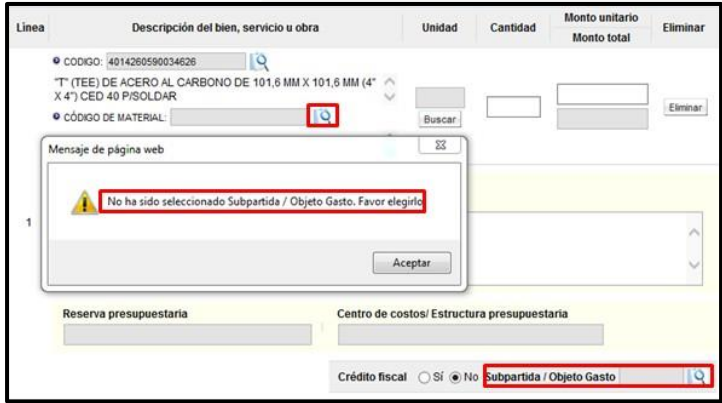

- Los campos "Reserva presupuestaria y Centro de costos/Estructura presupuestaria", son completados por el sistema una vez que se crea la solicitud de pedido.
- El campo "Reserva presupuestaria", se completa con la concatenación del número de solicitud de pedido retornado y el número de posición (línea) de la solicitud de pedido y el campo de "Centro de costos/Estructura presupuestaria" se completa con la concatenación del centro gestor, el gasto objeto (corresponde a las primeras 5 posiciones del código material y el fondo.

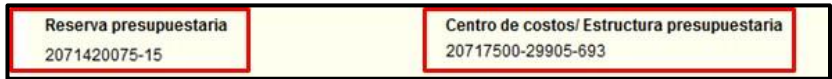

• También se debe completar obligatoriamente los campos plazo de entrega y lugar de entrega. En caso de que la orden de pedido este compuesta por más de una línea y el plazo de entrega es el

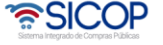

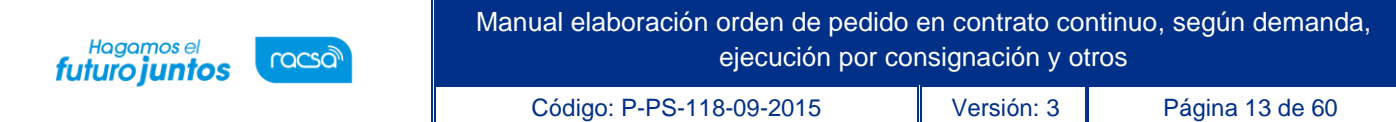

mismo para todas las líneas, con el objetivo de no registrar la misma información en cada línea, el usuario debe desplazarse a la sección 6 "Información del bien, servicio u obra" y en el campo "Registro tiempo de entrega" se selecciona la opción sí.

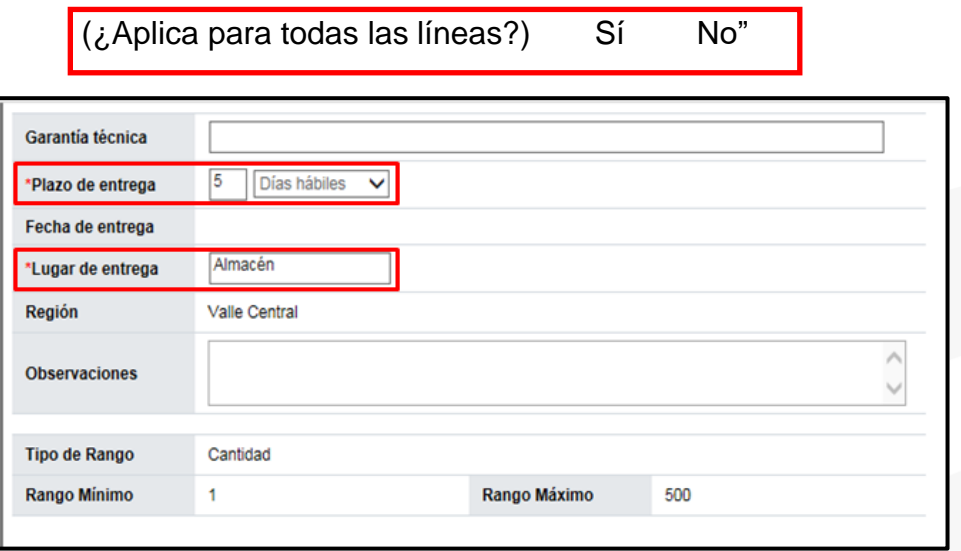

• En la sección 7 "Especies Fiscales", se debe indicar según aplique a la institución y el porcentaje correspondiente a la institución y/o al proveedor. En caso de ser exentos se debe incluir el fundamento jurídico que lo respalda.

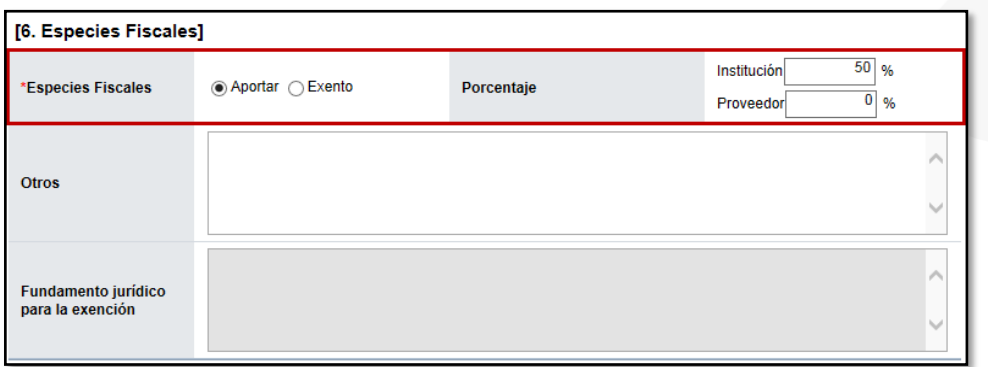

• En la sección 8 "Información de usuarios", se debe incluir el usuario que se desempeñará como Administrador de Contratación, oprimiendo el botón "Buscar" y seleccionando del listado el usuario.

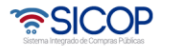

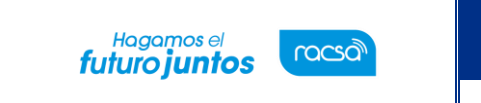

De ser necesario podría agregar otros.

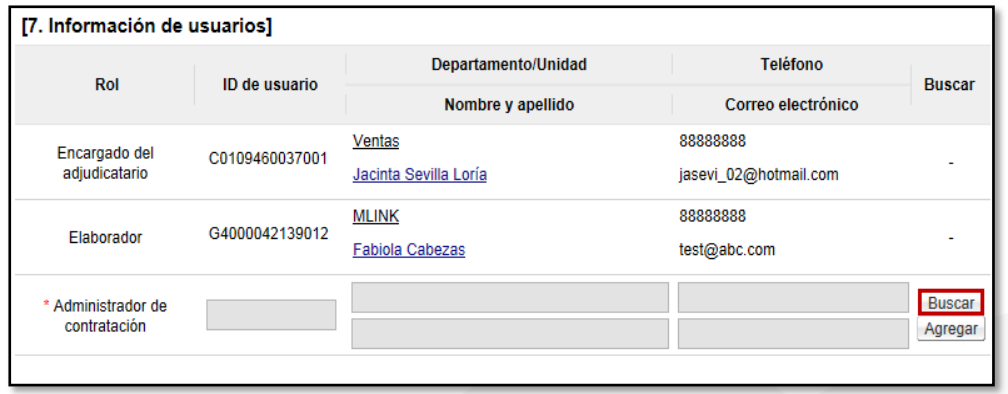

• Se pueden adjuntar archivos en caso de ser requerido y por último se oprime el botón "Guardar" para continuar con el proceso.

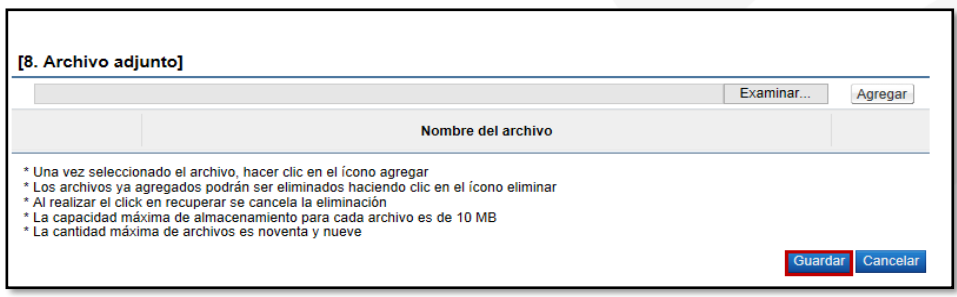

• Una vez que se oprime el botón "Guardar" aceptar los mensajes de confirmación. El sistema genera el número de documento de la orden de pedido.

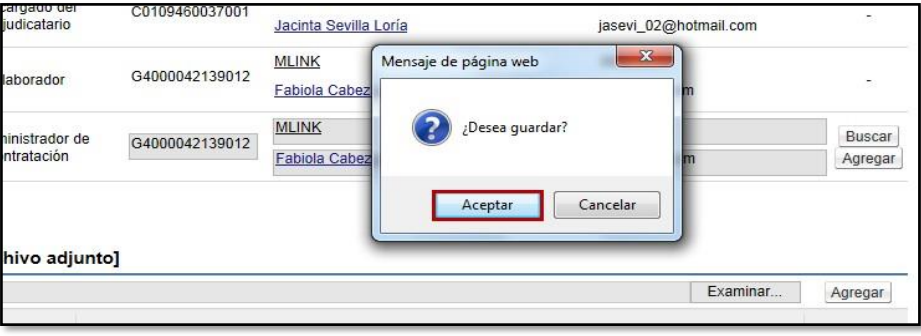

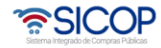

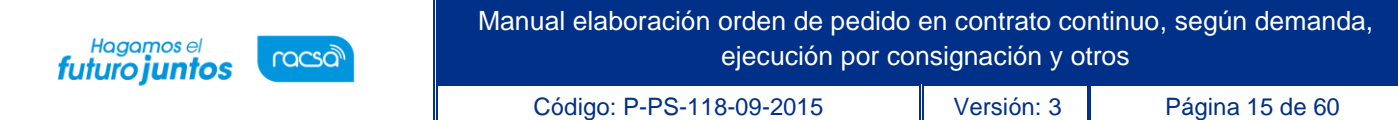

• Se despliega la pantalla "Orden de Pedido", en la cual se visualiza la información guardada anteriormente. Al final de esta pantalla se habilita la sección número 10 "Información de Verificación", la cual permite crear la solicitud de pedido en SIGAF.

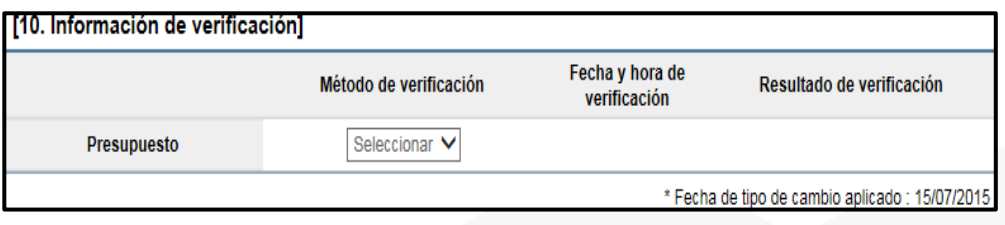

• Si la orden de pedido es diferente a colones, el sistema activa el botón "Porcentaje de diferencial cambiario", donde obligatoriamente debe el usuario ingresar.

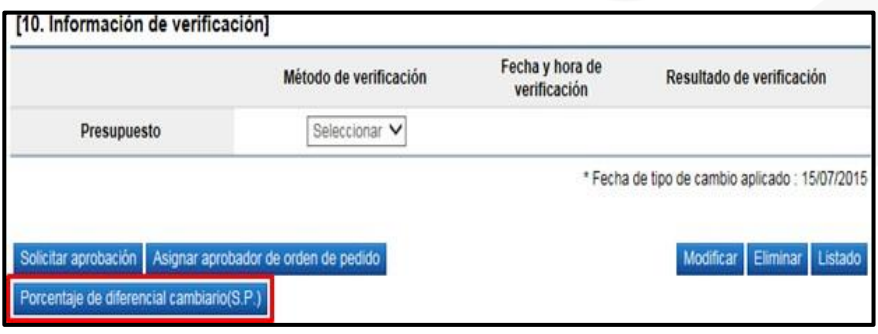

• Sistema muestra la pantalla "Registro del porcentaje de diferencial cambiario (S.P.)", con el listado de las líneas que conforman la orden de pedido. Para cada línea se debe registrar el porcentaje de diferencial cambiario en el campo "% diferencial cambiario". En este campo permite digitar el valor cero o hasta tres númerospositivos y dos decimales, separados por una coma. Por último, oprime el botón"Guardar".

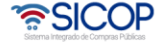

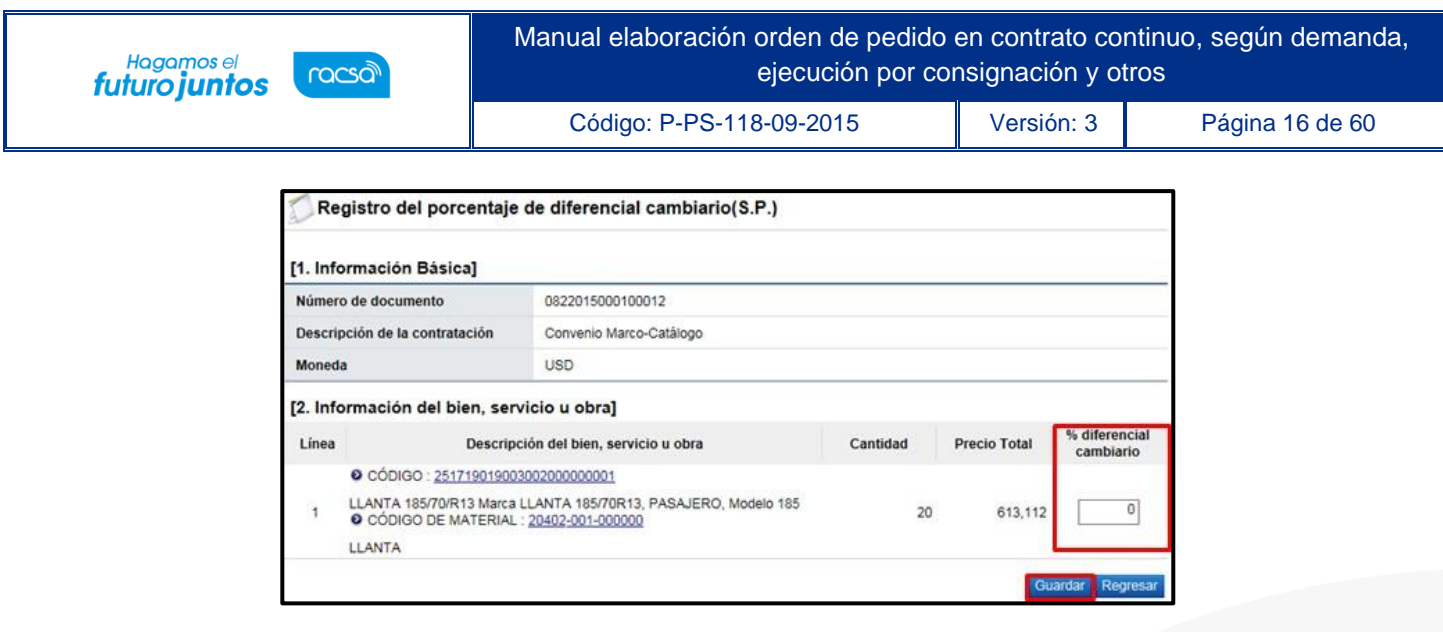

• El usuario selecciona la opción "Interface" y pulsa el botón "Verificar".

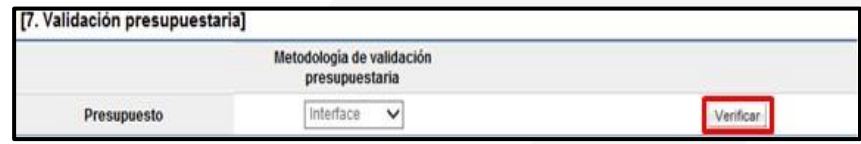

• En caso de no haber registrado el porcentaje de diferencial cambiario el sistema ejecuta la interfaz y muestra el mensaje en la imagen adjunta.

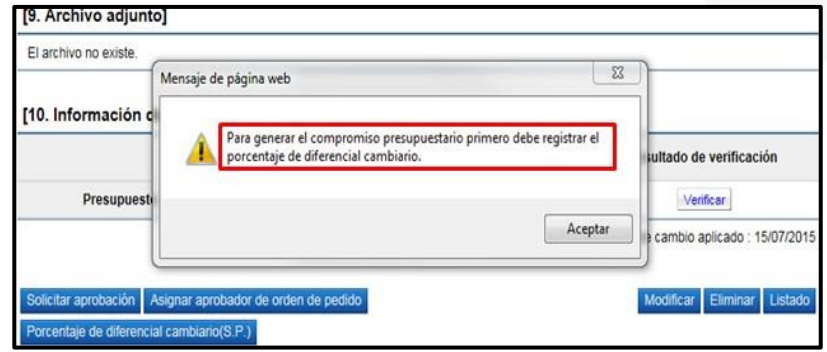

• Al pulsa el botón "Verificar", SICOP ejecuta la interfaz con SIGAF y crea la solicitudde pedido.

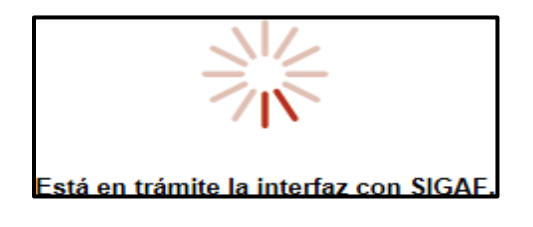

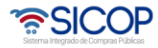

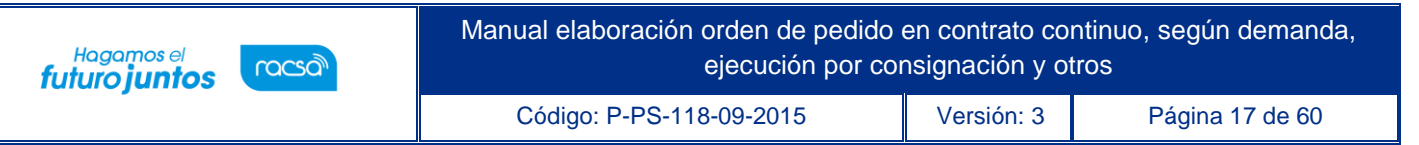

• Finalizada la "Interface" con SIGAF el sistema despliega la pantalla "Resultado de lavalidación presupuestaría", se debe pulsar el botón "Resultado".

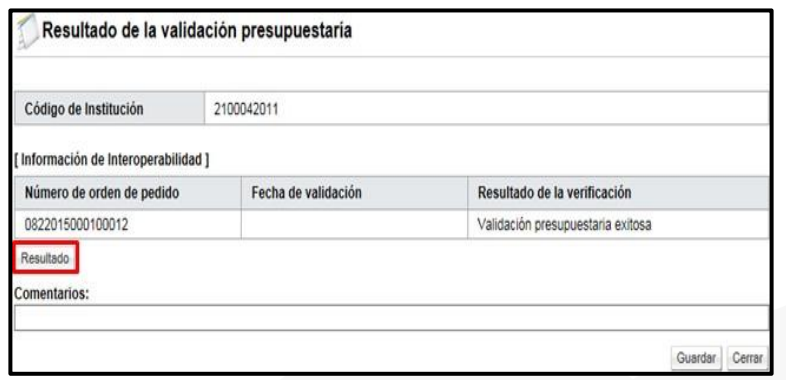

• Se muestra el mensaje de retorno de la interfaz, el cual debe ser copiado y pegado el campo "Comentarios", para luego pulsar el botón "Guardar".

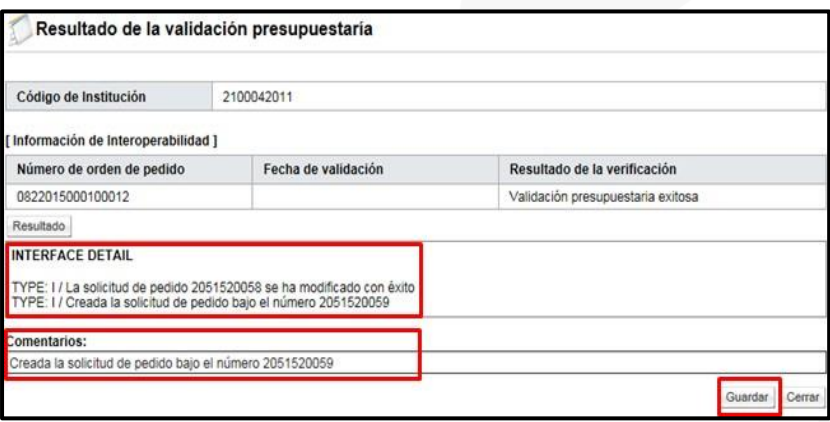

• En caso de error muestra el mensaje correspondiente y no permite continuar con el proceso. Para consultar el contenido del error se debe oprimir en el campo "Resultado".

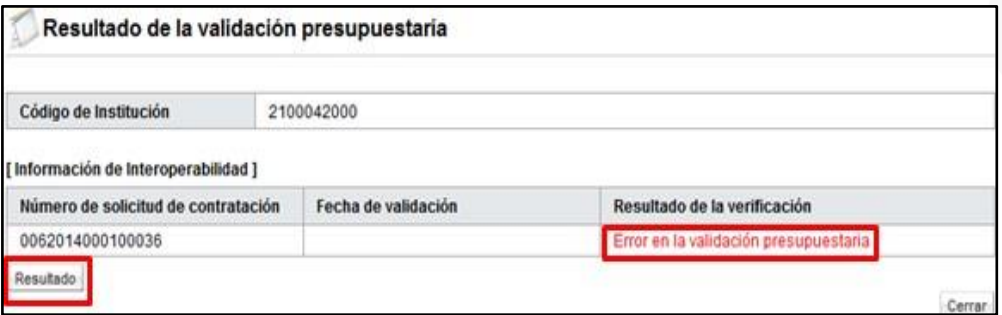

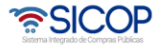

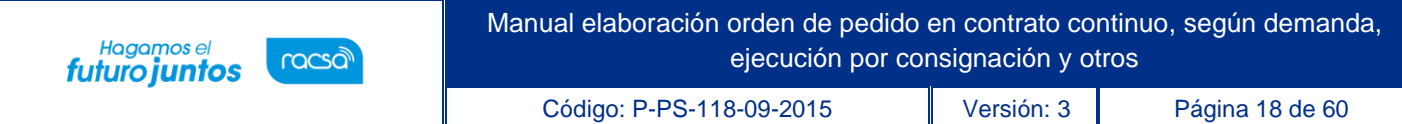

• El sistema en la pantalla "Orden de pedido", sección 10 "Validaciónpresupuestaria", muestra el resultado de la creación de la solicitud de pedido enSIGAF como "Cumple", así mismo muestra la fecha y hora de su ejecución.

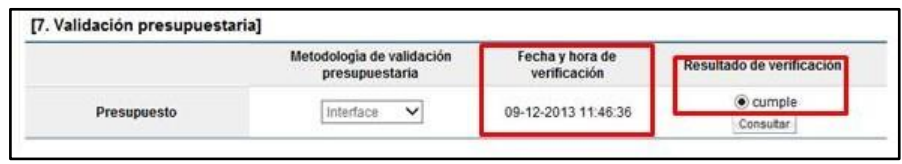

• En los campos "Reserva presupuestaria y Centro de costos/Estructura presupuestaria", son completados por el sistema una vez que se crea la solicitud de pedido. El campo "Reserva presupuestaria", se completa con la concatenación del número de solicitud de pedido retornado y el número de posición (línea) de la solicitudde pedido y el campo de "Centro de costos/Estructura presupuestaria" se completa con la concatenación del centro gestor, el gasto objeto (corresponde a las primeras5 posiciones del código material y el fondo.

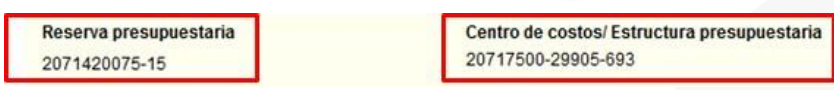

• Si el presupuesto de la orden de pedido es por reserva en el campo "¿Desea aplicar presupuesto?", debe elegir la opción "No" y completar el campo "Justificación de la noaplicación".

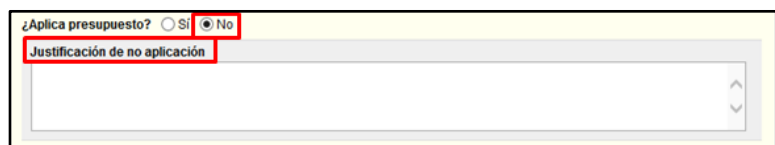

• Al final de esta pantalla se tienen una serie de botones con diferentes funcionalidades que se describen a continuación.

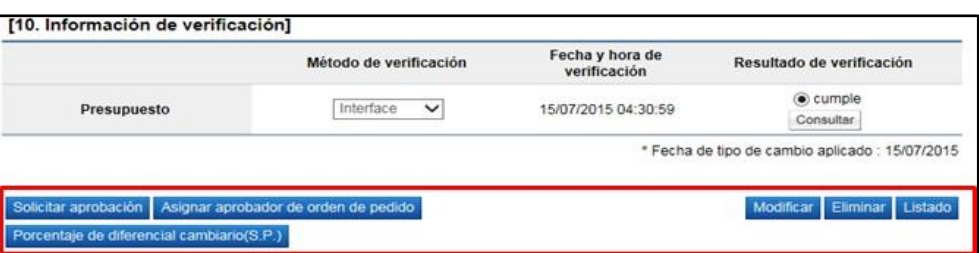

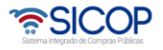

Hagamos el<br>**futuro juntos** 

racsa

- ➢ **Modificar**: Funcionalidad que permite modificar/actualizar la información guardada hasta ese momento en el formulario de orden de pedido.
- ➢ **Eliminar**: Borra por completo el registro de la orden de pedido. Previo a eliminar la orden de pedido ha sido creada la solicitud de pedido en SIGAF el monto regresa a la cuota disponible.
- ➢ **Listado**: Regresa a la pantalla del listado de órdenes de pedido. Se mantiene la solicitud con la información guardada hasta este punto.
- ➢ **Solicitar aprobación**: Botón utilizado para solicitar una aprobación opcional, se utiliza si requiere aprobaciones adicionales a la aprobación final de la orden de pedido (se cuenta con la opción de incluir hasta 3 aprobadores).
- ➢ **Asignar aprobador de orden de pedido**: Botón utilizado para enviar la orden de pedido a aprobación y liberación de la solicitud de pedido, esta si es una aprobación obligatoria y final para luego generar el pedido notificar la orden de pedido al contratista. (se cuenta con la opción de incluir hasta 3 aprobadores).
- Para continuar con el proceso de elaboración de orden de pedido, la misma debe enviarse a aprobación una vez que toda la información esté completa, oprimiendo el botón "Asignar aprobador de orden de pedido".

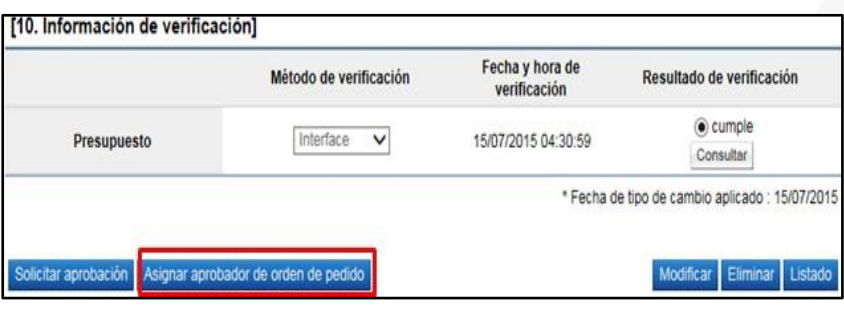

• Al oprimir este botón, el sistema en la pantalla habilita una nueva sección número 11 "Información detallada de las aprobaciones", en la cual se debe indicar el o losaprobadores de la orden de pedido (hasta tres aprobadores, los cuáles sean indicado deberán responder). Además, se debe completar los campos de Descripción de la solicitud y Contenido de la solicitud, por último, oprimir el botón "Solicitar aprobación" para enviar la orden a los aprobadores seleccionados.

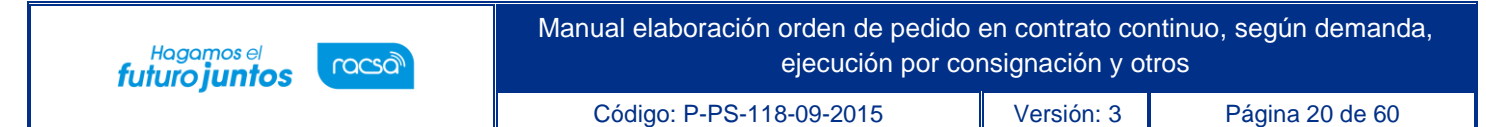

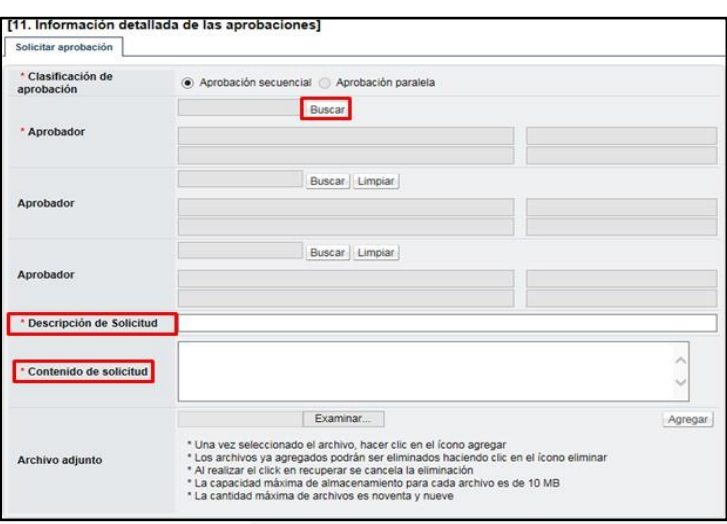

• En caso de algunos de los aprobadores solicite modificación de la orden de pedido, el sistema muestra el estado como "Solicitud de modificación de orden de pedido". Para continuar se pulsa en el dato del campo "Descripción del procedimiento".

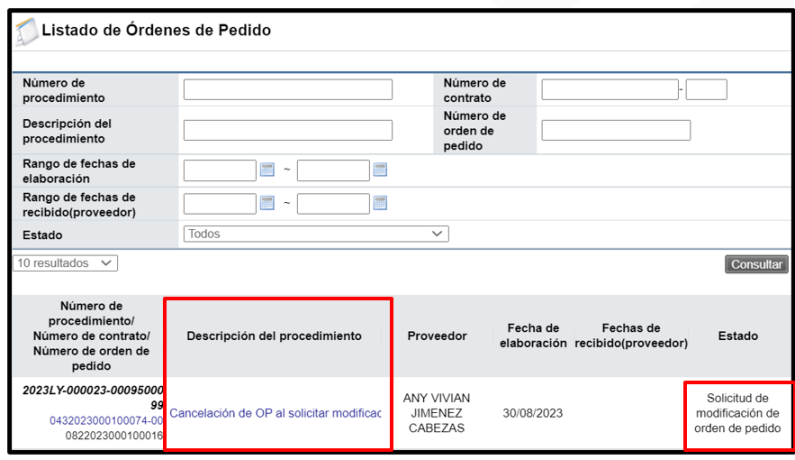

• Sistema despliega la pantalla "Orden de pedido", en la sección información detallada de las aprobaciones se consulta el contenido de la solicitud de modificación. Para continuar se oprime el botón "Modificar".

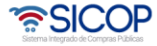

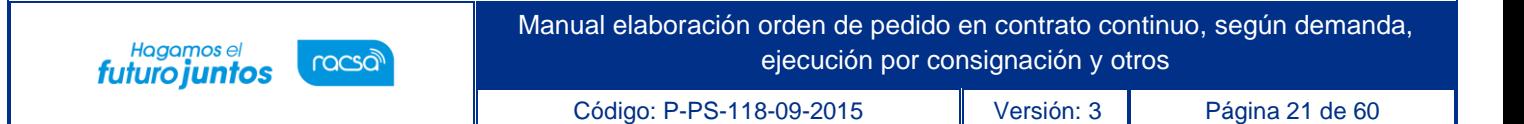

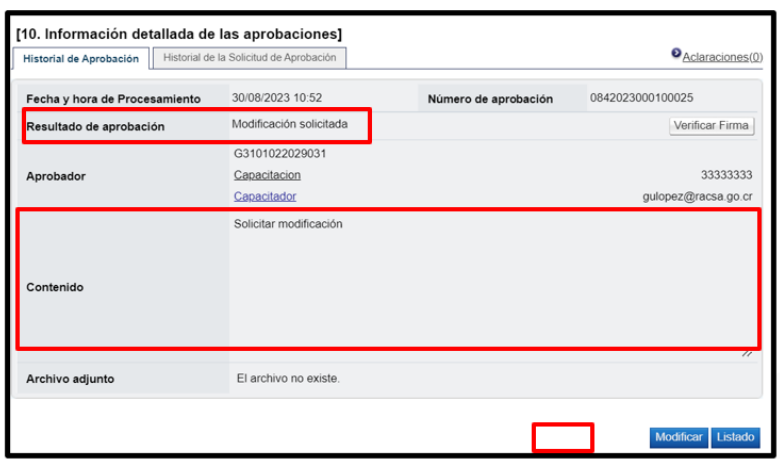

• Se muestra la pantalla "Registro de orden modificado", con las opciones de hacer cambios al formulario y volver a guardar; en este caso se debe iniciar el flujo de aprobaciones. También el sistema permite cancelar la orden de pedido, para ello se oprime el botón "Cancelar".

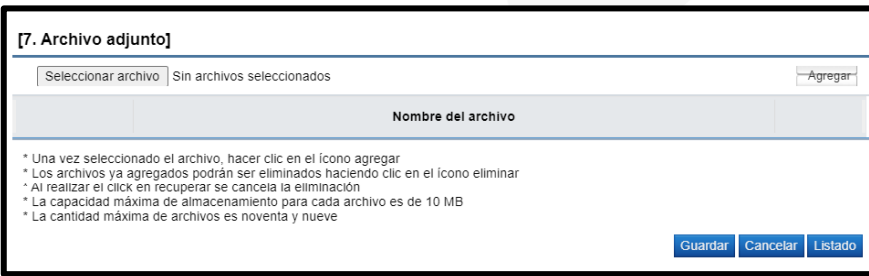

• Al oprimir el botón "Cancelar", se muestra sección para ingresar la motivación correspondiente, también el sistema permite anexar documentos. Para continuar se pulsa el botón "Guardar".

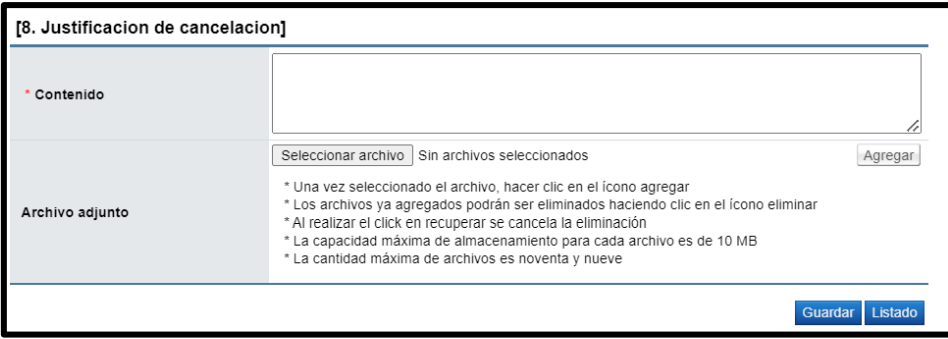

• Se muestra mensaje de confirmación, para continuar se oprime los botones "Aceptar" y "Confirmar.

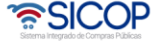

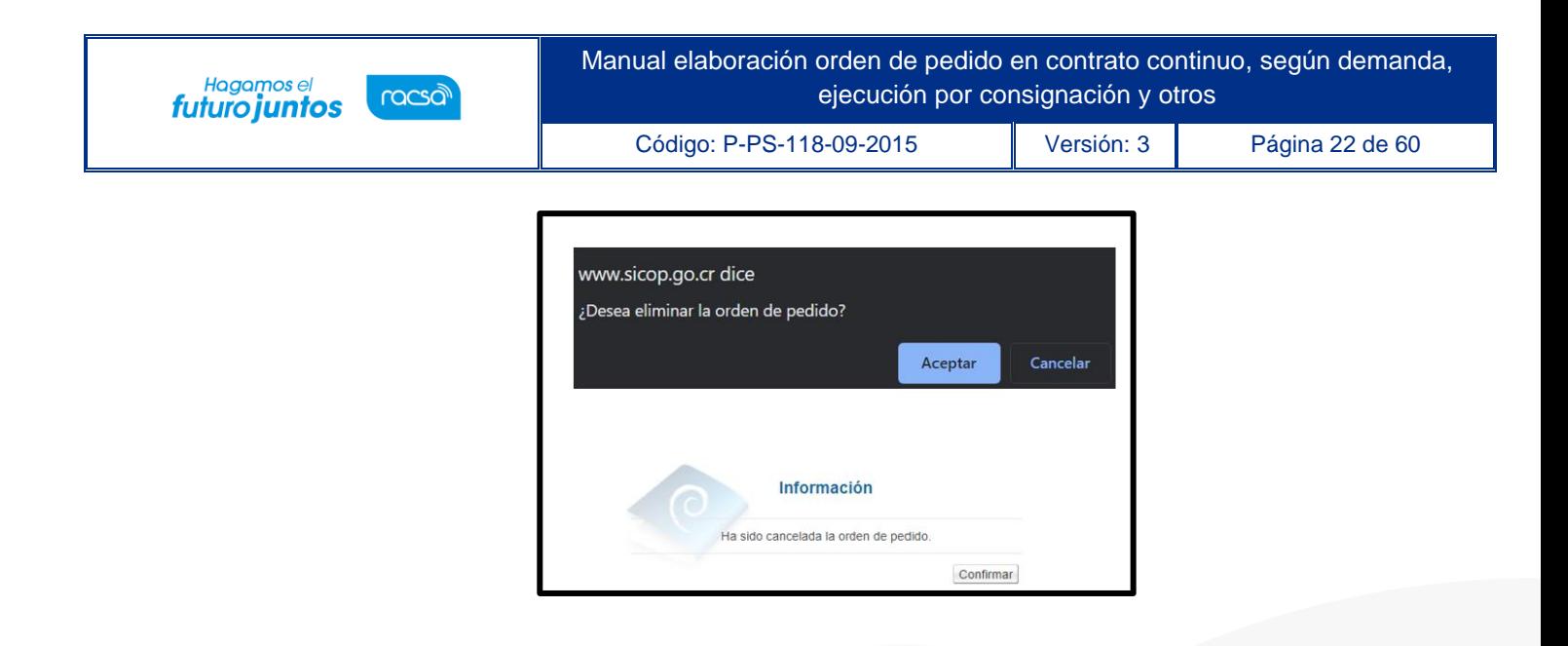

• En la pantalla "Listado de Órdenes de Pedido", el estado queda como cancelada. Además, se ejecuta la interfaz con SIGAF para devolver el monto reservado mediante la SP al disponible.

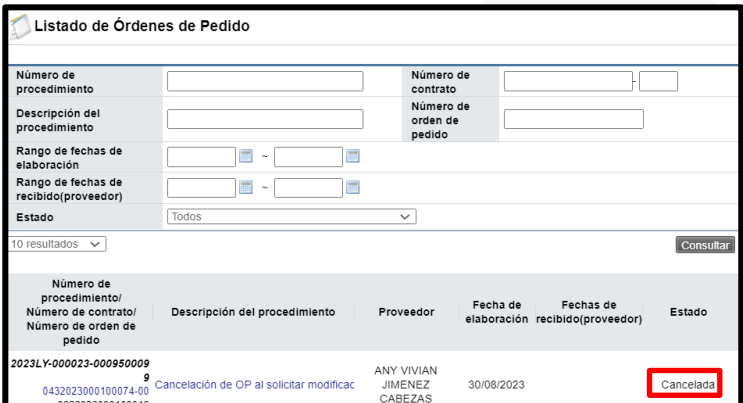

#### <span id="page-21-0"></span>**Aprobación y liberación de la orden de pedido** 4.

• El (los) aprobador (es) /liberador (es) asignado en la orden de pedido debe (n) iniciar sesión en el sistema e ingresar al menú "Aprobación". El sistema muestra la pantalla "Listado de aprobación". El usuario ubica el procedimiento que requiere aprobación, el cual debe tener el estado "Sin tramitar", oprime sobre la descripción de ese procedimiento para que el

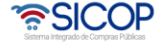

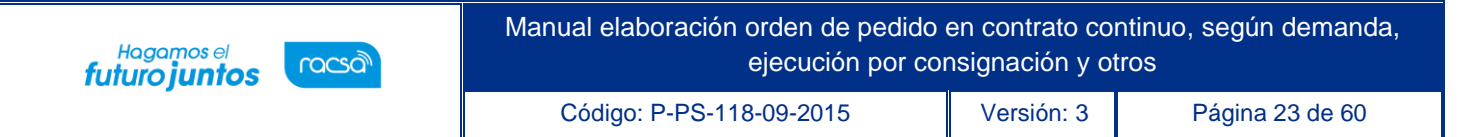

sistema muestre la solicitud de aprobación recibida.

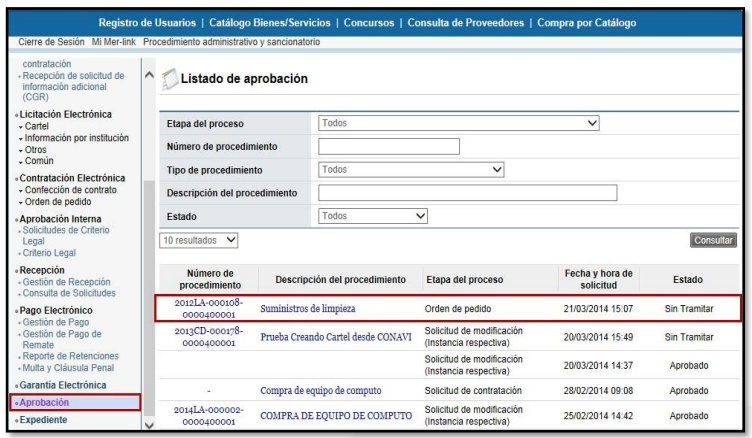

- El sistema muestra la pantalla "Orden de pedido" con todas las secciones, así como las consultas al contrato y saldos del procedimiento. En la sección 6 se puede visualizar las líneas de que componen dicha orden de pedido con sus cantidades y desgloses de precios, así como un cuadro final de resumen con el monto total de la orden de pedido.
- Además, en el campo "Reserva presupuestaria" el número de la solicitud de pedido que ha retornado SIGAF, dato que debe usar el liberador para revisar en SIGAF la creación de la solicitud de pedido.

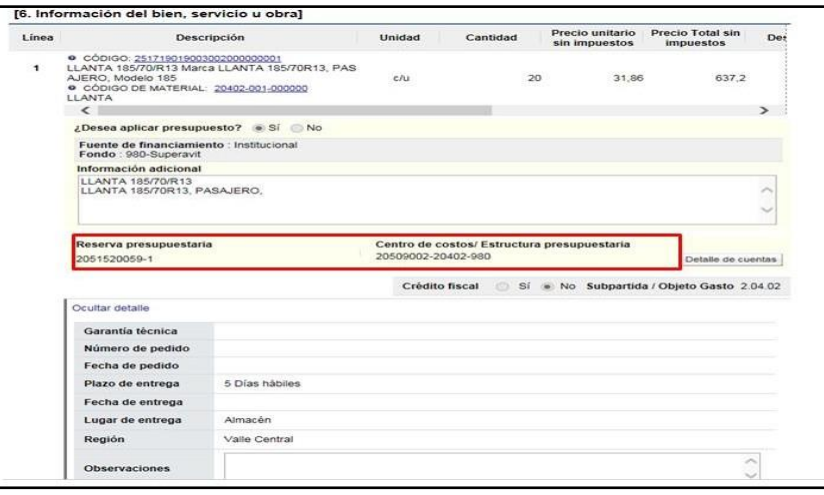

• Al final de la pantalla en la sección 11 Información detallada de las aprobaciones, se puede

<u> SICOP</u>

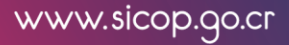

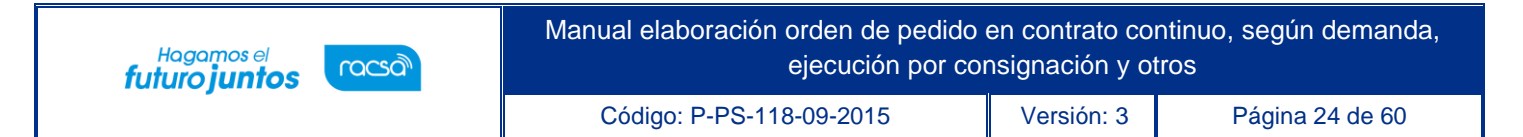

visualizar la solicitud de aprobación realizada y la pestaña "Aprobación", en donde se ingresará el contenido de la aprobación.

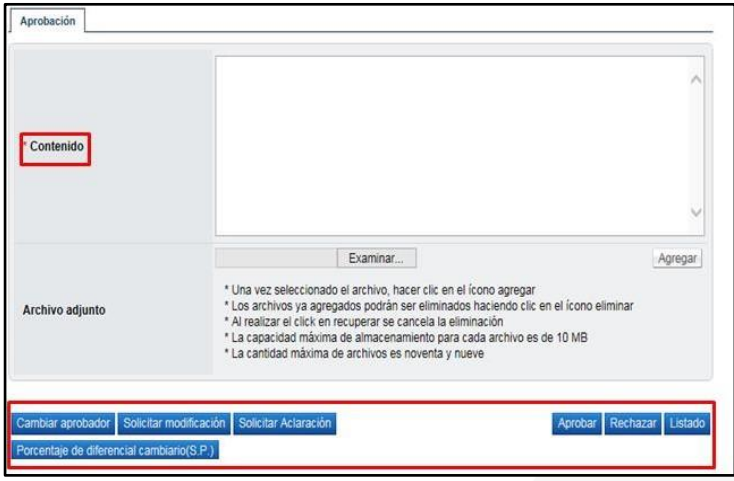

- En esta pantalla el sistema muestra los siguientes botones:
- ✓ **Cambiar aprobador**: Funcionalidad que permite en caso de requerirlo, cambiar el funcionario que le corresponde aprobar/liberar la orden de pedido, esto debido a que el funcionario que recibe la solicitud no le corresponde aprobarla o no puede.
- ✓ **Solicitar modificación**: Funcionalidad que le permite al aprobador/liberador regresarle la orden de pedido a la persona que lo elaboró solicitándole algúncambio antes de aprobarlo, una vez solicitado y realizado dicho cambio debevolverse a enviar a aprobación.
- ✓ **Solicitar aclaración**: Funcionalidad que permite, previo a otorgar la aprobación/liberación, la posibilidad de información adicional al elaboradorde la orden de pedido.
- ✓ **Aprobar:** Funcionalidad que permite al usuario después de analizar la solicitud recibida "Aprobarla". Esto lo realiza presionando el botón "Aprobar" que está al final del formulario.
- ✓ **Rechazar**: Funcionalidad para rechazar una orden de pedido por completo. En caso de que sea rechazada se activa la interfaz entre SICOP y SIGAF y el monto de la orden de pedido regresa a la cuota disponible.
- ✓ **Listado**: Botón que permite regresar al listado de aprobaciones.

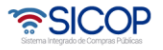

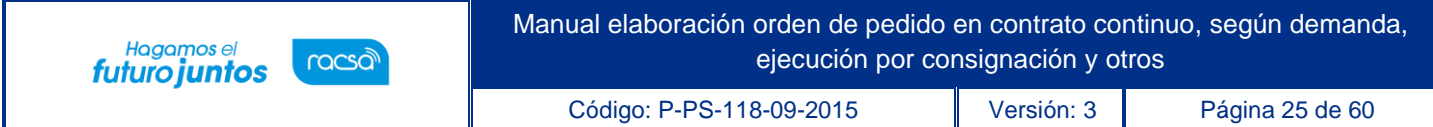

• Una vez revisada toda la orden de pedido y completado el campo "Contenido", se oprime el botón "Aprobar" el sistema consulta si desea aprobar el contrato. Oprimir el botón "Aceptar". Se realiza el proceso de firma digital y deja la orden de pedido en estado "Aprobado". Además, se activa la interfaz entre SICOP y SIGAF registrando en el número de cédula y la fecha de aprobación/liberación.

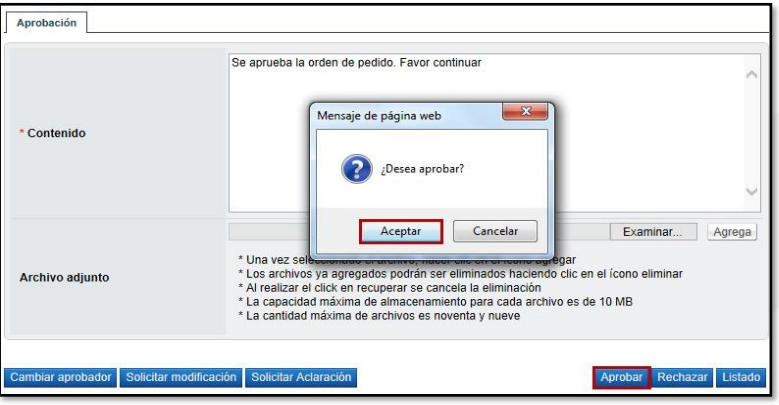

• Con este paso se da por finalizado el proceso de aprobación de órdenes depedido.

#### <span id="page-24-0"></span>**Crear pedido**  5.

- Una vez aprobada la orden de pedido, el usuario encargado de elaborarla puede ingresar nuevamente a la opción donde se almacenan todas sus órdenes de pedido elaboradas en el menú principal y abrir este documento electrónico en estado "Orden de Pedido Aprobada".
- El usuario debe pulsar la opción "Instituciones compradoras", ubicada en laparte superior derecha de la pantalla.

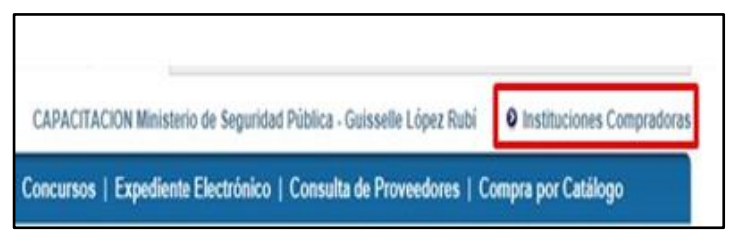

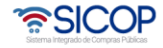

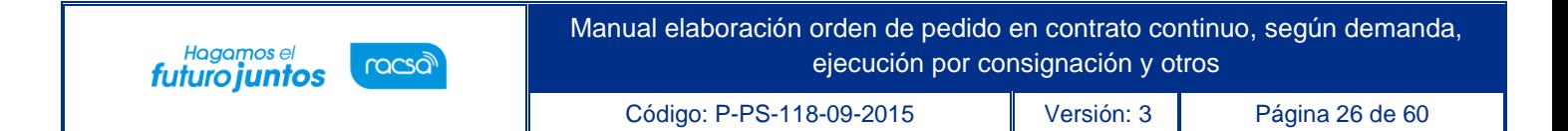

• En el menú "Procedimiento de la Institución compradora", que se muestra a laizquierda de la pantalla ", debe seleccionar la opción "Orden de pedido".

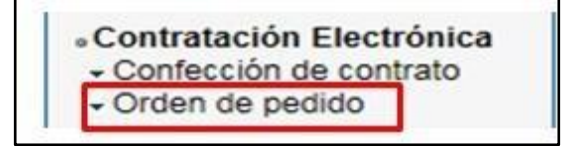

• Oprime el enlace "Listado de órdenes de pedido", y se activa la pantalla "Listado de Órdenes de Pedido" en estado "Orden de Pedido Aprobada". se debe pulsar en el campo "Descripción del procedimiento".

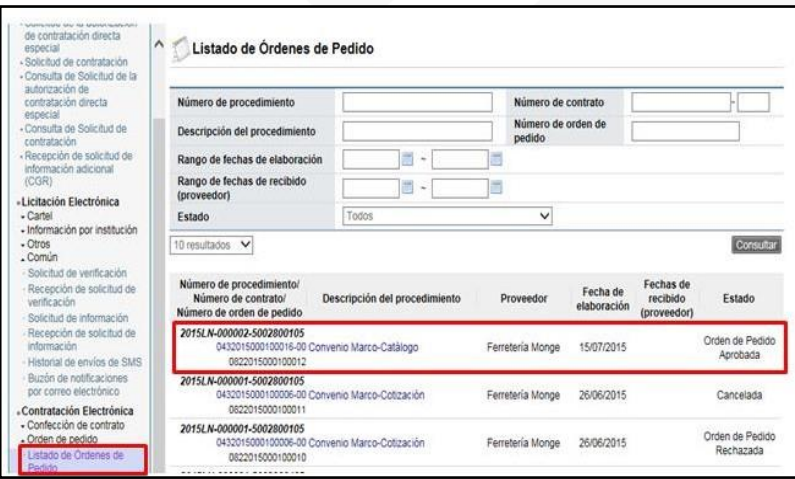

- Sistema despliega la pantalla "Orden de pedido". En la sección 11 "Información detallada de la aprobación", se consulta la respuesta del o los aprobadores yel botón "Generar compromiso presupuestario", mismo que permite crear el pedido. Además, los botones "Porcentaje de diferencial cambiario (S.P) permiteconsultar el diferencial cambiario registrado cuando se generó la solicitud de pedido.
	- El botón "Porcentaje de diferencial cambiario (Pedido)" permite registrar el diferencial para generar

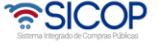

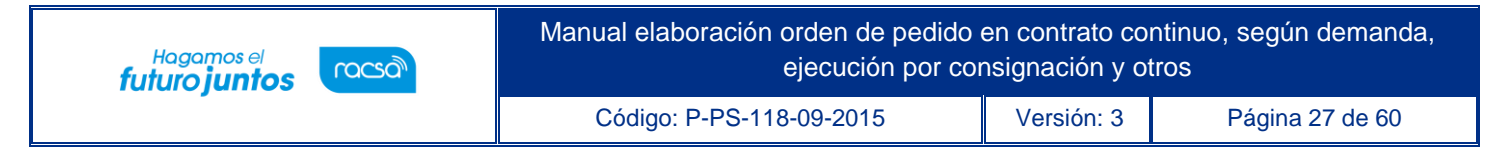

el pedido, solo si la divisa de la orden de pedido es diferente a colones, donde obligatoriamente debe el usuario ingresar.

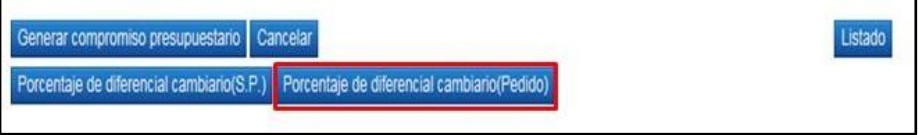

• Cuando se oprime el botón "Porcentaje de diferencial cambiario (Pedido), elsistema muestra la pantalla "Registro del porcentaje de diferencial cambiario", conel listado de las líneas que conforman la orden de pedido. Para cada línea se debe registrar el porcentaje de diferencial cambiario en el campo "% diferencial cambiario". En este campo permite digitar el valor cero o hasta tres números positivos y dos decimales, separados por una coma. Por último, oprime el botón "Guardar".

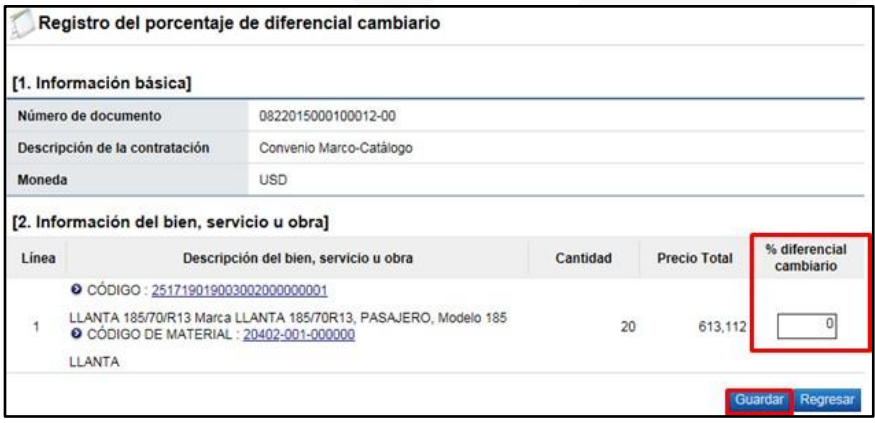

• Si el usuario va a generar el pedido y la moneda es deferente a colones y no ha registrado el porcentaje de diferencial cambiario cuando pulsa el botón"Porcentaje de diferencial cambiario (Pedido)", el sistema no ejecuta la interfaz y muestra el mensaje en la imagen adjunta.

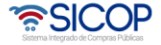

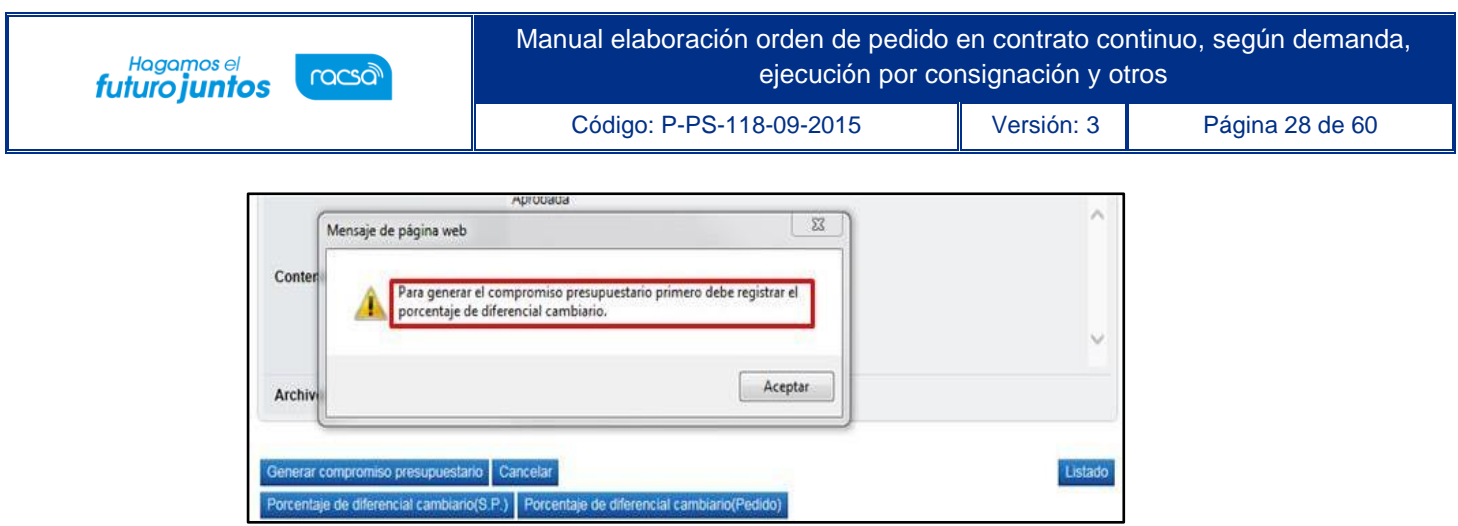

• Registrado el porcentaje de diferencial cambiario se pulsa el botón "Porcentaje de diferencial cambiario (Pedido)", el sistema se ejecuta la interfaz con SIGAF.

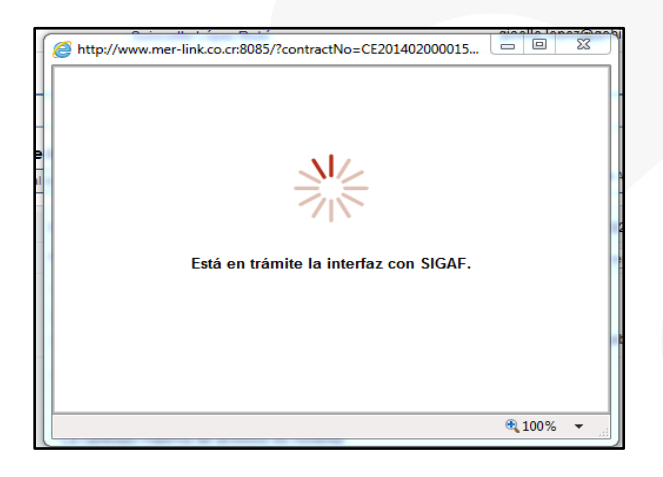

• Ejecutada la con SIGAF, el sistema muestra los mensajes correspondientes sea de error ó éxito. Si el mensaje es de error en todas las líneas o en alguna línea, el usuario debe comunicarse a la Dirección de Bienes del Ministerio de Hacienda.

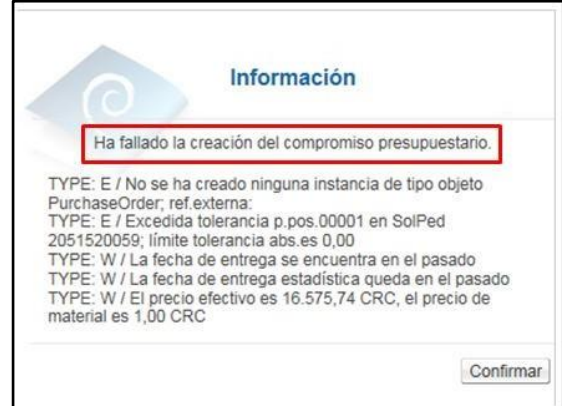

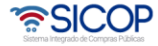

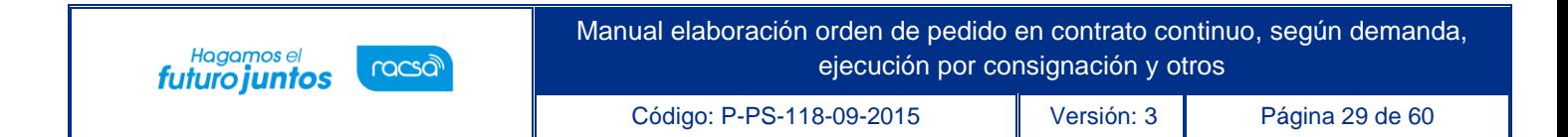

• Si la creación de pedido es exitosa, se muestra el número de pedido, a continuación, se pulsa el botón "Confirmar".

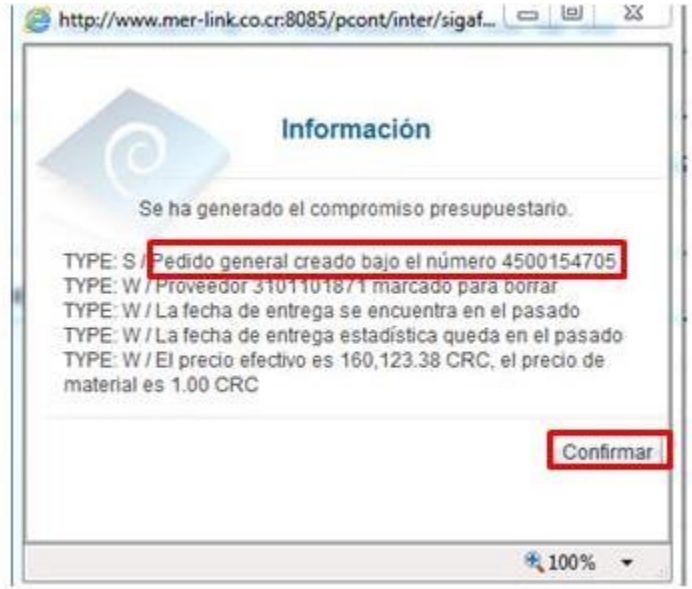

• Finalizada la generación del pedido el sistema completa los campos "Número del pedido" y "Fecha de pedido". Estos campos se consultan desde la sección "6. Información del bien, servicio u obra", botón "Ver detalle".

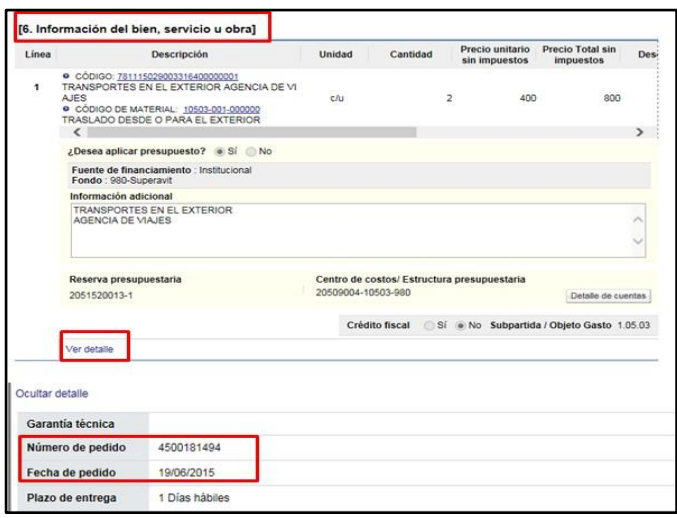

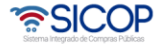

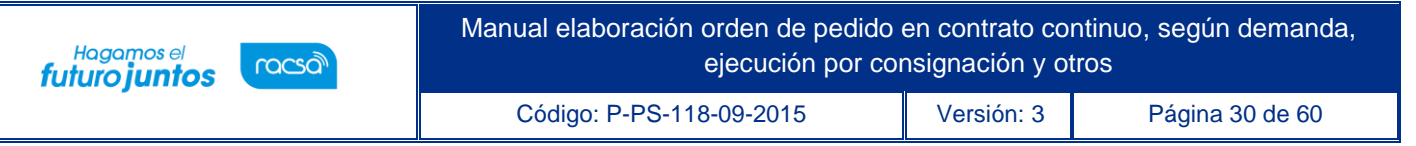

- Finalizado la generación del pedido el sistema activa los siguientes botones:
- ✓ **Anular compromiso presupuestario**: Este botón permite eliminar el pedido. El monto del pedido regresa a la solicitud de pedido, con el objetivo de hacer alguna corrección al mismo pedido y volver a generar el mismo o cancelar la orden de pedido.
- ✓ **Solicitar aprobación del compromiso presupuestario:** Permite tramitar la aprobación del pedido, proceso que se explica a continuación.

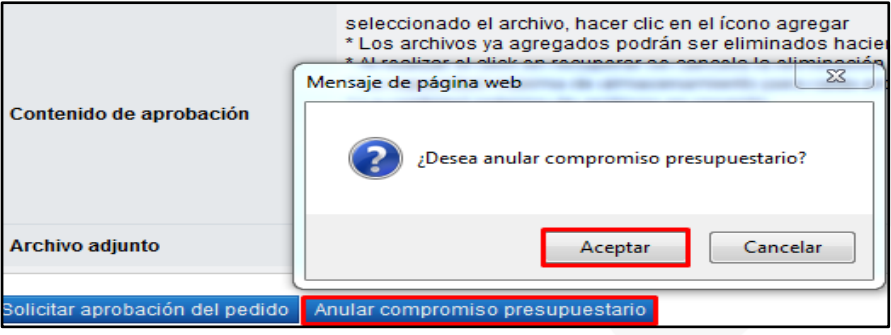

## <span id="page-29-0"></span>**Solicitar aprobación del pedido**

La aprobación del pedido es un paso obligatorio, para este procedimiento el usuario debe pulsar el botón "Solicitar aprobación del compromiso presupuestario".

![](_page_29_Picture_248.jpeg)

• Se despliega la sección "12. Información de la aprobación del compromiso presupuestario" la cual permite solicitar aprobación correspondiente. Se debe buscar y seleccionar al funcionario encargado de la aprobación ingresando al botón "Buscar". El sistema permite solicitar un máximo de tres aprobadores,donde solo un es obligatorio. Seguidamente se completa los campos "Título de la solicitud" y "Contenido de lasolicitud" y oprima el botón

![](_page_29_Picture_9.jpeg)

![](_page_30_Picture_0.jpeg)

#### "Solicitar aprobación".

![](_page_30_Picture_114.jpeg)

• El sistema consulta si desea solicitar la aprobación. Oprimir el botón "Aceptar".

![](_page_30_Picture_5.jpeg)

• El sistema informa que se generado la solicitud e indica el número que le haasignado. Oprimir el botón "Confirmar".

![](_page_30_Picture_7.jpeg)

![](_page_30_Picture_8.jpeg)

• Una vez solicitada la aprobación del pedido en la parte inferior de la pantalla de"Orden de pedido" el sistema permite consultar la información de aprobación.

![](_page_31_Picture_145.jpeg)

• Cuando el pedido ha sido aprobado en la pantalla "Listado de Órdenes de Pedido", cambia el estado de "Orden de Pedido Aprobada" a "Pedido aprobado".

![](_page_31_Picture_146.jpeg)

• En la pantalla "Orden de Pedido", sección 12 "Información de la aprobación del compromiso presupuestario", se muestra el contenido de la aprobación y para consultar la información de solicitud de aclaración asociada se pulsa en el enlace "Aclaraciones".

![](_page_32_Picture_0.jpeg)

![](_page_32_Picture_158.jpeg)

### <span id="page-32-0"></span>**Responder la solicitud de aclaración**

- Enviada la solicitud de aprobación del pedido el usuario que aprobará puede solicitar aclaración, a continuación, se detallas los pasos para consultar el contenido de la aclaración y su respuesta.
- En pantalla "Listado de Órdenes de Pedido", se activa el icono "Aclaraciónregistrada 0/1", el cual permite consulta la solicitud recibida y enviar la respuesta.

![](_page_32_Picture_159.jpeg)

• Al pulsar el icono "Aclaración registrada 0/1", se muestra la pantalla "Registro de aclaración", donde se consulta el plazo para responder la solicitud el contenido de esta.

![](_page_32_Picture_7.jpeg)

![](_page_33_Picture_0.jpeg)

![](_page_33_Picture_103.jpeg)

• En el campo "Contenido de aclaración" se registra la respuesta y oprime el botón "Enviar".

![](_page_33_Picture_104.jpeg)

• Enviada la respuesta de la solicitud de sistema completa los campos "Número deregistro de aclaración" y "Fecha y hora de registro de aclaración".

#### <span id="page-33-0"></span>**Aprobación del pedido**

• El aprobador del pedido debe ingresar al menú "Aprobación". El sistema muestrala pantalla "Listado de aprobación". Ubicar el procedimiento del pedido que requiere aprobación, en el campo "Etapa del proceso", se muestra "Orden de pedido (Aprobación de pedido Gobierno Central)" con el estado "Sin tramitar". Para continuar se pulsa sobre la descripción de ese procedimiento para que el sistema muestre la solicitud de aprobación recibida.

![](_page_33_Picture_7.jpeg)

![](_page_34_Picture_0.jpeg)

![](_page_34_Picture_74.jpeg)

• El sistema muestra la orden de pedido con todas las secciones. Los campos "Número del pedido" y "Fecha del pedido" se consultan desde la sección "6. Información del bien, servicio u obra", botón "Ver detalle".

![](_page_34_Picture_75.jpeg)

• Para tramitar la respuesta nos posicionamos en la sección 12 "Información de la aprobación del compromiso presupuestario", la cual tiene los siguientes botones:

![](_page_34_Picture_5.jpeg)

![](_page_35_Picture_0.jpeg)

![](_page_35_Picture_120.jpeg)

✓ **Botón "Cambiar aprobador**": Se utiliza para reenviar la solicitud de aprobación del pedido a otro funcionario. Cuando se oprime el botón se muestra la pantalla "Modificación del aprobador". Para buscar el nuevo aprobador se oprime el botón "Buscar", se completa el campo "Razón" y finalmente se oprime el botón "Modificar".

![](_page_35_Picture_121.jpeg)

✓ **Botón "Solicitar aclaración**": Previo a otorgar la aprobación, es posible requerir aclaración del usuario que ha generó el pedido oprimiendo este botón. Sistema muestra la pantalla "Solicitud de aclaración", donde se pulsa el "Registro nuevo".

![](_page_35_Picture_5.jpeg)

![](_page_36_Picture_0.jpeg)

Código: P-PS-118-09-2015 Versión: 3 Página 37 de 60

![](_page_36_Picture_89.jpeg)

• Completar los campos solicitados por el sistema.

![](_page_36_Picture_90.jpeg)

• El sistema consulta si desea realizar la solicitud de aclaración. Oprimir "Aceptar". El sistema confirma que se ha solicitado la aclaración e indica el número asignado a la gestión.

![](_page_36_Picture_8.jpeg)

![](_page_36_Picture_9.jpeg)

![](_page_37_Picture_0.jpeg)

• Enviada la solicitud de aclaración en pantalla "Listado de aprobación", se activa elicono "Aclaración", el cual permite consulta la solicitud enviada y su respuesta.

![](_page_37_Picture_148.jpeg)

• Al oprime en el icono "Aclaración", se muestra la pantalla "Solicitud de aclaración", donde se consulta el contenido de la solicitud y la respuesta correspondiente.

![](_page_37_Picture_149.jpeg)

✓ **Botón "Rechazar**": Si la respuesta es negativa, se completa el campo "Contenido y oprime el botón "Rechazar".

![](_page_37_Picture_6.jpeg)

![](_page_38_Picture_0.jpeg)

![](_page_38_Picture_1.jpeg)

✓ **Botón "Porcentaje de diferencial cambiario (S.P.)":** Permite consultar el porcentaje de diferencial cambiario registrado cuando se generó la solicitud de pedido.

![](_page_38_Picture_104.jpeg)

✓ **Botón "Porcentaje de diferencial cambiario (Pedido**)": Permite consultar elporcentaje de diferencial cambiario registrado cuando se generó el pedido.

![](_page_38_Picture_5.jpeg)

![](_page_39_Picture_0.jpeg)

![](_page_39_Picture_113.jpeg)

✓ **Botón "Aprobar":** Si la respuesta es positiva, se completa el campo"Contenido" y oprime el botón "Aceptar".

![](_page_39_Picture_114.jpeg)

• Una vez revisado todo el pedido y completado el campo Contenido, se oprime elbotón "Aprobar" el sistema consulta si desea aprobar. Oprimir el botón "Aceptar".

![](_page_39_Picture_5.jpeg)

![](_page_40_Picture_188.jpeg)

![](_page_40_Picture_1.jpeg)

Se debe realizar el proceso de firma electrónica.

![](_page_40_Picture_189.jpeg)

• El sistema informa que el pedido ha sido aprobado y le asigna un número a lagestión.

![](_page_40_Picture_190.jpeg)

# <span id="page-40-0"></span>**Notificación de la orden de pedido**

Para notificar la orden de pedido/pre-orden al contratista, para que este la revise y determinese la acepta o rechaza total o parcialmente, se debe seguir los siguientes pasos:

• Para continuar con el proceso y proceder a notificar la orden de pedido debeoprimir el botón "Generar documento electrónico".

![](_page_40_Picture_9.jpeg)

![](_page_41_Picture_0.jpeg)

Manual elaboración orden de pedido en contrato continuo, según demanda, ejecución por consignación y otros

Código: P-PS-118-09-2015 Versión: 3 Página 42 de 60

![](_page_41_Picture_71.jpeg)

• Pulse el botón "Enviar", el cual notifica la pre-orden al contratista.

![](_page_41_Picture_72.jpeg)

• Debe ejecutar el proceso de firma electrónica.

![](_page_41_Picture_73.jpeg)

![](_page_41_Picture_9.jpeg)

![](_page_42_Picture_0.jpeg)

• En la pantalla "Listado de Orden de Pedido", el estado de la orden cambia a"Orden de pedido notificada".

![](_page_42_Picture_158.jpeg)

#### <span id="page-42-0"></span>**Recibir la orden de pedido tramitada por el contratista**

• El contratista revisa la pre-orden, puede que la misma este aceptada o rechazada total o parcialmente". Si es rechazada totalmente, la Institución tiene la opción de cancelarla proceso que se explica en el punto 15 de este manual. Si el rechazo es parcial, la Institución tiene la opción de hacer la modificación correspondiente, para ello en la pantalla "Orden de Pedido", debe pulsar el botón "Registrar modificación de la orden de pedido".

![](_page_42_Picture_159.jpeg)

• Sistema despliega la pantalla "Registro de orden modificado". Si la modificación consiste en eliminar una línea, en el campo "Cantidad" de la misma debe ingresar el valor "0", cero. Sin embargo, puede modificar cualquier otro campo e iniciar el procedimiento ya explicado.

<u> a</u>SICOP

![](_page_42_Picture_7.jpeg)

![](_page_43_Picture_0.jpeg)

#### <span id="page-43-0"></span>**Solicitar pago de especies fiscales al contratista**

• Si el contratista acepta la pre-orden y durante su registro se consignó que si se requiere el pago de especies fiscales, en la pantalla "Orden de pedido", sección14 "Especies Fiscales", se debe oprimir el botón "Consultar Pago".

![](_page_43_Picture_167.jpeg)

• Se despliega la pantalla "Solicitud de pago de especies fiscales", en la cual el sistema hace el cálculo del monto que debe pagar el contratista, información que se muestra en el campo "Monto de pago estimado". El usuario debe completar el campo "Fecha límite de presentación de especies fiscales", luego pulsar el botón "Solicitar pago".

![](_page_43_Picture_168.jpeg)

• Enviada la solicitud de pago de especies fiscales el sistema activa la sección 2 "Información de pago", donde se hará la consulta del pago de las especies fiscales mediante el archivo adjunto.

![](_page_44_Picture_0.jpeg)

![](_page_44_Picture_100.jpeg)

• Para finalizar el trámite de la orden de pedido en la pantalla "Orden de Pedido",debe oprimir el botón "Verificación completa".

![](_page_44_Picture_101.jpeg)

# <span id="page-44-0"></span>**Cancelar la orden de pedido**

• En la pantalla "Orden de Pedido", debe oprimir el botón "Cancelar".

![](_page_44_Picture_6.jpeg)

![](_page_45_Picture_152.jpeg)

![](_page_45_Picture_153.jpeg)

• Sistema despliega la sección "Justificación de cancelación", donde se debe completar el campo "Contenido" y opcionalmente anexar documentos. Seguidamente se pulsa el botón "Guardar".

![](_page_45_Picture_154.jpeg)

• Sistema el mensaje ¿Desea cancelar la orden de pedido?, para continuar con elproceso se debe pulsar el botón "Aceptar".

![](_page_45_Picture_155.jpeg)

• Posteriormente ejecuta interfaz con SIGAF bloqueando y retornando el monto delpedido a la cuota disponible, además muestra el mensaje de confirmación.

![](_page_45_Picture_7.jpeg)

**ASICOP** 

![](_page_46_Picture_0.jpeg)

![](_page_46_Picture_1.jpeg)

• En la pantalla "Listado de Órdenes de Pedido", cambia el estado a "Cancelada".

![](_page_46_Picture_102.jpeg)

### <span id="page-46-0"></span>**Anular la orden de pedido**

- Si el Contratista no ejecuta la entrega que fundamenta la orden de pedido, el sistema da la opción a la Institución para que la orden de pedido sea anulada, veamos cómo hacer este procedimiento.
- En la pantalla "Orden de pedido", pulsar el botón "Anular".

![](_page_46_Picture_103.jpeg)

![](_page_46_Picture_8.jpeg)

![](_page_47_Picture_0.jpeg)

• Se despliega la pantalla "Gestión de anulación de orden de pedido", en la cual se debe completar el campo "Justificación" y opcionalmente anexar documentos. Seguidamente de pulsa el botón "Guardar".

![](_page_47_Picture_194.jpeg)

- Se muestran los siguientes botones:
- **Regresar**: Permite volveré a la pantalla anterior.
- **Eliminar**: Permite eliminar el registro de anulación guardado.
- **Modificar:** Tiene la funcionalidad de modificar la información guardada
- **Solicitar aprobación**: Solicitar aprobación para anular la orden de pedido.

![](_page_47_Picture_195.jpeg)

• Al pulsar el botón "Solicitar aprobación", se despliega la sección 2 "Información detallada de las aprobaciones", la cual permite solicitar aprobación correspondiente. Se debe seleccionar el método de aprobación, luego buscar y seleccionar al funcionario encargado de la aprobación ingresando al

![](_page_47_Picture_10.jpeg)

![](_page_48_Picture_0.jpeg)

botón "Buscar". El sistema permite solicitar un máximo de tres aprobadores, donde solo un es obligatorio.

Seguidamente se completa los campos "Título de la solicitud" y "Contenido de lasolicitud" y oprima el botón "Solicitar aprobación".

![](_page_48_Picture_95.jpeg)

• El sistema informa que se ha solicitado a la aprobación, se debe pulsar el botón "Confirmar".

![](_page_48_Picture_5.jpeg)

![](_page_48_Picture_6.jpeg)

• Una vez solicitada la aprobación en la parte inferior de la pantalla de "Orden de pedido", se muestra las secciones 13 y 14 con la justificación y solicitud de aprobación de la anulación.

![](_page_49_Picture_149.jpeg)

• Cuando la solicitud de anulación ha sido aprobada en la pantalla "Listado deÓrdenes de Pedido", cambia el estado a "Anulación tramitada".

![](_page_49_Picture_150.jpeg)

• El usuario encargado de tramitar la anulación debe ingresar a la pantalla "Ordende pedido" a pulsar el botón "Completar anulación", ubicado al pie de la pantalla.

![](_page_49_Picture_151.jpeg)

![](_page_49_Picture_7.jpeg)

![](_page_50_Picture_131.jpeg)

• Sistema muestra el mensaje de confirmación ¿Desea completar anulación?, paracontinuar se oprime el botón "Aceptar".

![](_page_50_Picture_132.jpeg)

• Posteriormente ejecuta interfaz con SIGAF bloqueando y retornando el monto delpedido a la cuota disponible.

![](_page_50_Picture_4.jpeg)

• En la pantalla "Listado de Órdenes de Pedido", cambia el estado de "Anulacióntramitada" a "Anulación completada".

![](_page_50_Picture_6.jpeg)

![](_page_51_Picture_0.jpeg)

# <span id="page-51-0"></span>**Aprobación del proceso de anulación**

- El (los) aprobador (es) asignado para aprobar la solicitud de anulación de la orden de pedido debe (n) iniciar sesión en el sistema e ingresar al menú "Aprobación". El sistema muestra la pantalla "Listado de aprobación".
- El usuario ubica la declaratoria de anulación que requiere aprobación, el cual debe tener el estado "Sin tramitar", oprime sobre el campo descripción de ese procedimiento para que el sistema muestre la solicitud de aprobación.

![](_page_51_Picture_122.jpeg)

![](_page_51_Picture_5.jpeg)

![](_page_52_Picture_0.jpeg)

- El sistema muestra la pantalla "Gestión de anulación de orden de pedido", en la sección primera muestra la justificación que fundamenta la anulación solicitada,en la segunda sección se visualiza la solicitud de aprobación.
- Al final de la pantalla se muestra la pestaña "Aprobación", en donde se ingresará el contenido de la aprobación o rechazo.

![](_page_52_Picture_272.jpeg)

- En la pantalla "Gestión de anulación de orden de pedido" el sistema muestra los siguientes botones:
- ✓ **Cambiar aprobador**: Funcionalidad que permite en caso de requerirlo, cambiar el funcionario que le corresponde tramitar la aprobación de la solicitud de anulación de la orden de pedido, esto debido a que el funcionario que recibe la solicitud no le corresponde aprobarla o no puede.
- ✓ **Aprobar:** Funcionalidad que permite al usuario después de analizar la solicitud recibida "Aprobarla".
- ✓ **Rechazar**: Funcionalidad para rechazar la solicitud de aprobación por completo. En caso de que sea rechazada el proceso de anulación no se continúa.
- ✓ **Listado**: Botón que permite regresar al listado de aprobaciones.
- Una vez revisada la solicitud y completado el campo "Contenido", se oprime el botón "Aprobar" el sistema consulta si desea aprobar, para continuar se presiona el botón "Aceptar", Se tramita el proceso de firma digital.

![](_page_52_Picture_10.jpeg)

![](_page_53_Picture_104.jpeg)

• Con este paso se da por finalizado el proceso de aprobación de la solicitud deanulación de una orden de pedido.

# <span id="page-53-0"></span>**Resumen de la orden de pedido**

• Notificada la orden de pedido al usuario de institución y al contratista en laparte inferior de pantalla de contrato se presenta el botón "Resumen del Contrato/Orden de Compra".

![](_page_53_Picture_105.jpeg)

![](_page_53_Picture_5.jpeg)

• Al oprimir el botón se despliega la pantalla "Resumen del Contrato/Orden de Compra". En la sección uno se muestra información general del procedimiento.

![](_page_54_Picture_132.jpeg)

• En la sección dos se muestra información de la institución.

![](_page_54_Picture_133.jpeg)

• En la sección tres se muestra información del contratista.

![](_page_54_Picture_134.jpeg)

• En la sección cuatro se muestra información del pedido o pedidos generados.

![](_page_54_Picture_8.jpeg)

![](_page_55_Picture_313.jpeg)

![](_page_55_Picture_314.jpeg)

- ✓ **Sociedad**: En este campo se muestra la descripción seleccionada en lasolicitud de contratación.
- ✓ **Número de pedido**: Se presentan los números de pedido generadospara el contrato correspondiente.
- ✓ **Fecha del pedido**: Se visualiza la fecha en la cual se crea el pedido.
- En la sección cinco se muestra información de las líneas que conforman elcontrato.

![](_page_55_Picture_315.jpeg)

- ✓ **Línea:** Corresponde al número de la línea del contrato.
- ✓ **Código SICOP**: Se muestra el código de producto ofertado.
- ✓ **Descripción de SICOP**: Se muestra la descripción del producto ofertado.
- ✓ **Código SIGAF**: Se muestran los datos ingresados en la solicitud de contratacióncorrespondientes al código de material.
- ✓ **Denominación SIGAF**: Se muestran los datos del nombre de material registradodesde el registro correspondiente.
- ✓ **Información adicional**: Se muestran los datos ingresados en la solicitud decontratación correspondientes al código de material.
- ✓ **Descripción de material**: Se presenta la descripción del bien y servicio del códigomaterial seleccionado.

![](_page_55_Picture_14.jpeg)

- ✓ **Garantía técnica**: Se presentan los datos del mismo campo de la información de bien,servicio u obra del contrato.
- ✓ **Modalidad de entrega**: Corresponde a la modalidad de entrega en plaza oimportación.
- ✓ **Condición de entrega (Incoterm**): Se muestra el incoterm pactado en la contratación.
- ✓ **Forma de entrega**: Se muestra la forma de entrega pactado en la contratación.

Hagamos el<br>**futuro juntos** 

racsa

- ✓ **Lugar de entrega**: Se muestra la forma de entrega pactado en la contratación.
- ✓ **Fecha de ejecución**: Una vez notificado el contrato se visualiza la fecha de entregacalculada de manera automática por el sistema.
- ✓ **Fecha de notificación**: Se presenta la fecha en la cual se notifica el contrato alcontratista.
- ✓ **Fecha de ejecución del servicio**: Cuando es correspondiente a contrato de servicio,se visualiza la fecha que se encuentra en la parte inferior del contrato. Si en el contrato no se muestra, en esta sección tampoco se presenta.
- En la sección seis se visualiza la información del presupuesto de la etapa derecomendación del acto final.

![](_page_56_Picture_480.jpeg)

- ✓ **Centro gestor**: El sistema presenta los centros gestores del presupuesto de cadalínea.
- ✓ **Posición presupuestaria**: El sistema muestra Subpartida / Objeto Gasto de cadalínea.
- ✓ **Fondo:** El sistema visualiza fondo de cada línea.
- ✓ **Forma de pago**: Corresponde a la forma de pago pactada en la contratación.
- ✓ **Número de solicitud de pedido**: Se muestra el número solicitud de pedido generadoen la solicitud de contratación ó en la sustituta.
- ✓ **Monto de la solicitud de pedido**: Corresponde al monto por el cual fue creado lasolicitud de pedido.
- En la sección siete se consulta la información de los precios que conforman elcontrato/pedido.

![](_page_57_Picture_357.jpeg)

![](_page_57_Picture_358.jpeg)

✓ **Cantidad:** Se visualiza la cantidad de la línea del contrato.

Hagamos el<br>**futuro juntos** 

racsa

- ✓ **Unidad/medida**: Se presenta la unidad/medida de la línea del contrato.
- ✓ **Moneda**: El sistema muestra CRC cuando el contrato es en colones y USDcuando es en moneda diferente a colones.
- ✓ **Precio unitario**: El sistema presenta CRC cuando el contrato es en colones,USD si es en dólares y USD cuando es en moneda diferente a colones o dólares. Al convertir en dólares aplica el tipo de cambio del día en que se notifica el contrato.
- ✓ **Monto de línea**: Corresponde al resultado obtenido, multiplicando el valor delcampo "Cantidad" y campo "Precio unitario".
- ✓ **Moneda adjudicada**: Se presenta el tipo de moneda del contrato.
- ✓ **Total de la línea adjudicada**: Se visualiza el precio total del contrato por línea.
- ✓ **MONTO TOTAL DE CONTRATO**: El sistema presenta el resultado obtenido,sumando todos los valores del campo "Total de la línea adjudicada". Se muestra CRC cuando el contrato es en colones y USD cuando es en monedadiferente a colones.
- En la sección ocho se muestra la información de los roles y los usuarios que hanparticipado en la formalización del contrato
- También se activa el botón "Imprimir" permite imprimir la pantalla por medio de lafuncionalidad de impresión del navegador que está siendo utilizado.

![](_page_57_Picture_14.jpeg)

![](_page_58_Picture_0.jpeg)

### Manual elaboración orden de pedido en contrato continuo, según demanda, ejecución por consignación y otros

Código: P-PS-118-09-2015 | Versión: 3 | Página 59 de 60

![](_page_58_Picture_27.jpeg)

![](_page_58_Picture_6.jpeg)

![](_page_59_Picture_0.jpeg)

Manual elaboración orden de pedido en contrato continuo, según demanda, ejecución por consideración y otros y otros y otros y otros y otros y otros Código: P-PS-118-09-2015 Versión: 02 Página 0 de 60

![](_page_59_Picture_1.jpeg)

![](_page_59_Picture_2.jpeg)

![](_page_59_Picture_3.jpeg)